**Reference Manual** 00809-0100-4541, Rev GA June 2020

# **Emerson Plantweb™ Insight**

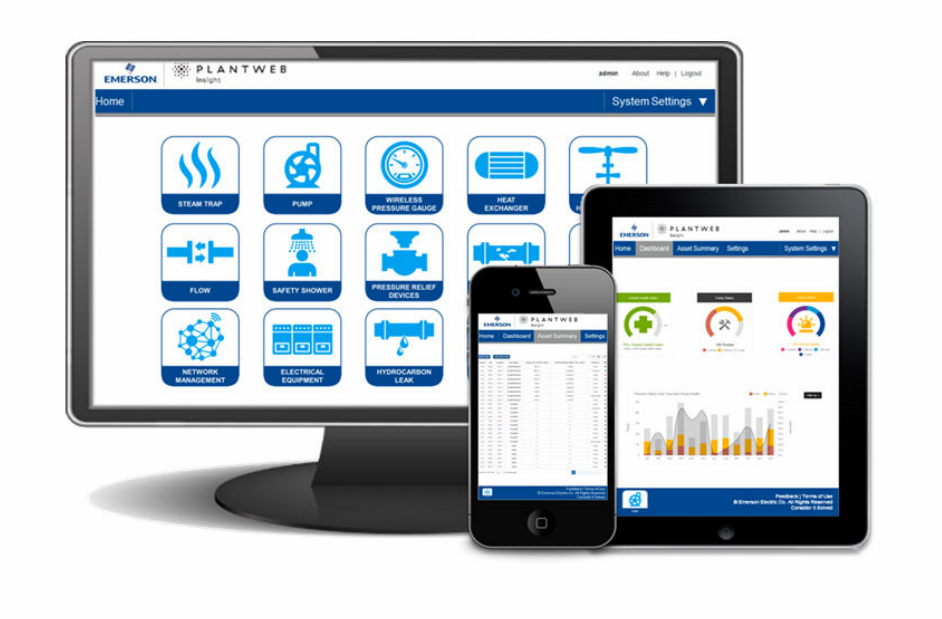

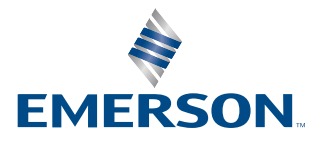

## **Contents**

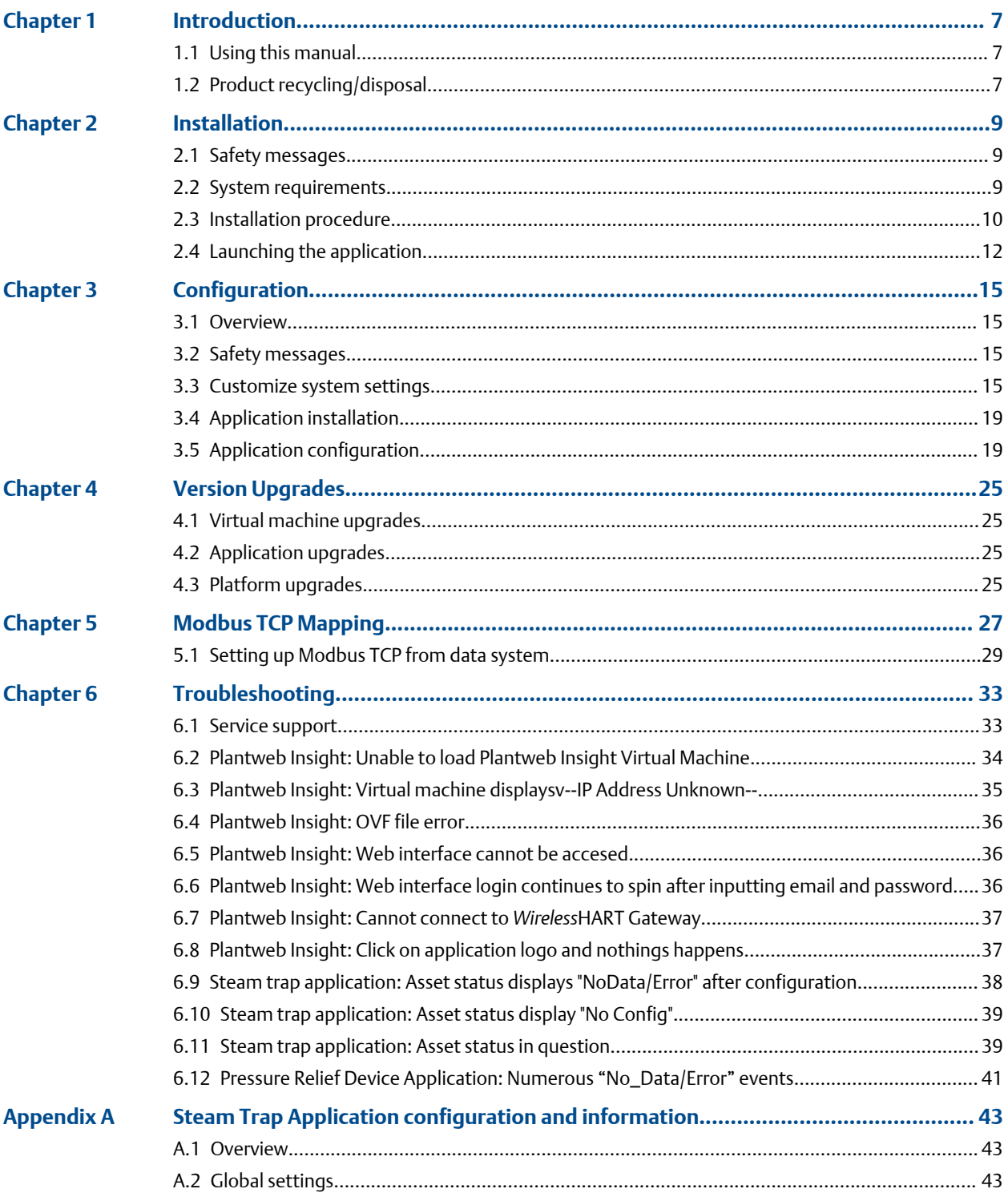

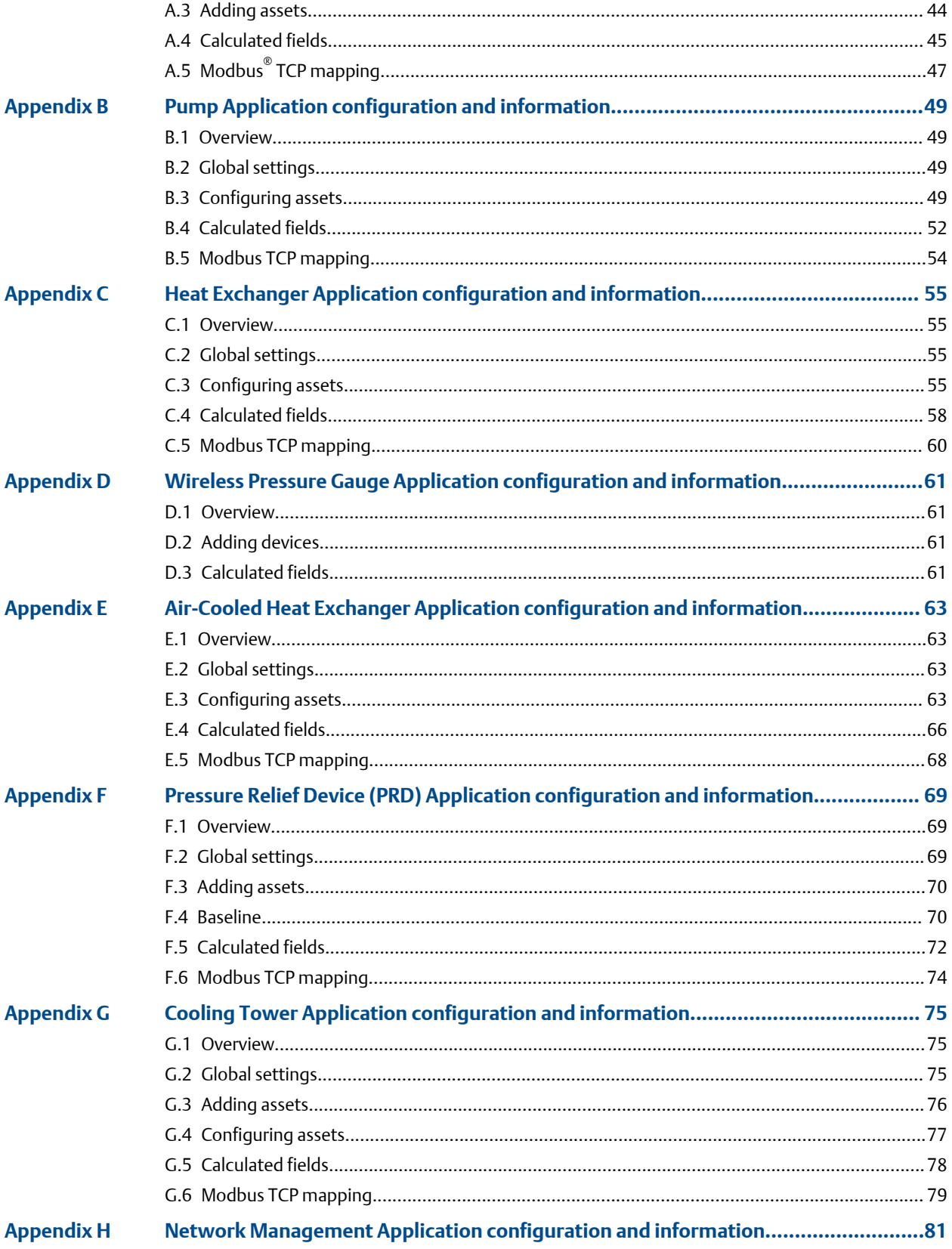

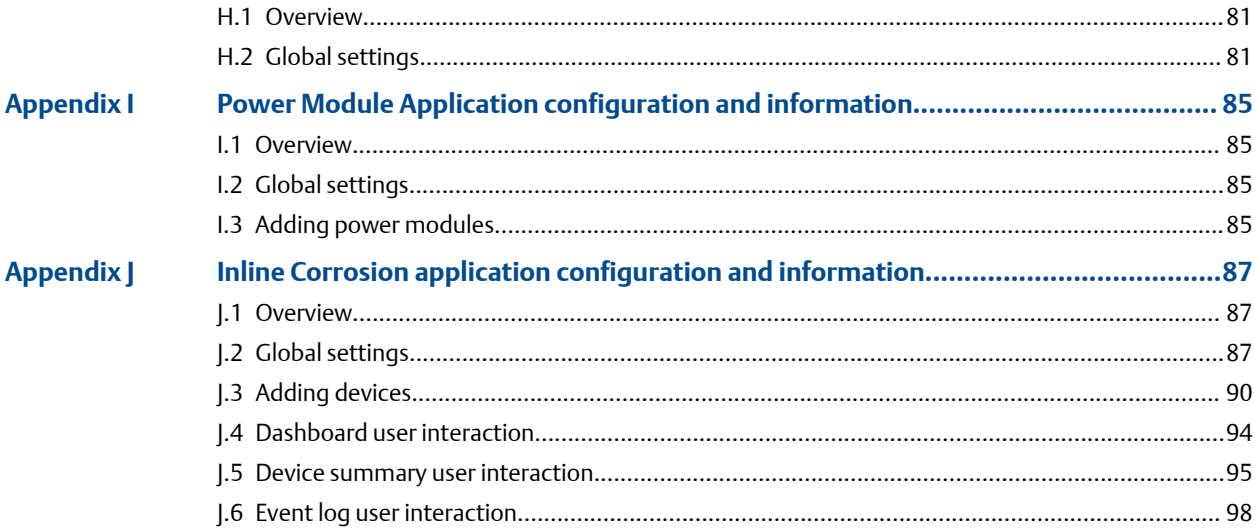

# <span id="page-6-0"></span>1 Introduction

## **1.1 Using this manual**

This document is intended for system administrators and will provide details on how to set up Plantweb Insight. For more details and configuration information on specific applications, refer to the appropriate appendix sections.

It is recommended administrators complete all steps in the order described. An overview of these steps is described below:

### 1.1.1 Install and launch

#### **Procedure**

- 1. Ensure system meets minimum requirements.
- 2. Install the Plantweb Insight virtual machine.
- 3. Launch Plantweb Insight web interface from a supported web browser. Refer to [Installation](#page-8-0) for more information.

### 1.1.2 Customize system settings

#### **Procedure**

- 1. Set up users for access.
- 2. Connect to Emerson Wireless Gateways and other data systems.
- 3. Backup and restore your system to avoid loss of settings. Refer to [Configuration](#page-14-0) for more information.

### 1.1.3 Application configuration

#### **Procedure**

- 1. Configure application specific global settings.
- 2. Add, edit, or delete assets via asset management.

Refer to [Configuration](#page-14-0) for more information.

## **1.2 Product recycling/disposal**

Recycling of equipment and packaging should be taken into consideration and disposed of in accordance with local and national legislation/regulations.

# <span id="page-8-0"></span>2 Installation

## **2.1 Safety messages**

Procedures and instructions in this section may require special precautions to ensure the safety of the personnel performing the operation. Information that raises potential safety issues is indicated by a warning symbol  $($   $\triangle$ ). Refer to the following safety messages before performing an operation preceded by this symbol.

## **2.2 System requirements**

Plantweb Insight is delivered as a fully developed virtual machine (e.g. .ova file). Users will receive a complete virtual machine image to install in user provided virtualization software or hypervisors.

The Plantweb Insight virtual machine contains a web server that can be accessed by any web client with network access. All configuration and visualization will be completed from the web browser user interface.

Plantweb Insight can be installed on a network server or PC/laptop. Both installations have the same requirements and installation steps. Network connection settings can be made subject to organization policies. Any pertinent Gateways must be accessible on the network.

Before you begin, verify your system meets the minimum requirements.

### 2.2.1 Host operating system

#### **Virtualization software/hypervisor**

- VMware Workstation Pro<sup>™</sup> 10 or higher (requirements can be found [here\)](https://www.vmware.com/products/workstation-pro.html)
- VMware vSphere® 5.5 or higher (requirements can be found [here\)](https://www.vmware.com/products/vsphere.html)

OR

• Contact Rosemount™ support if utilizing a different virtualization software (Microsoft® Hyper-V® )

### 2.2.2 Guest operating system

- Processors = 4
- Memory = 16 GB RAM minimum
- Hard drive = 100 GB of free space

### <span id="page-9-0"></span>2.2.3 Application

#### **Browsers (recent versions supported)**

- Chrome™ browser
- Microsoft Internet Explorer<sup>®</sup>

### 2.2.4 Other requirements

- A DVD drive is required for installations
- A DHCP server is required to assign a valid IP address (static IP address can be configured once connected to the Plantweb Insight web interface)

### 2.2.5 Gateway compatibility

Plantweb Insight is compatible with Emerson Wireless 1410/1420 Gateways on firmware version 4.7.68 or higher. Plantweb Insight may experience calculation response issues on certain applications when Gateway firmware is not up to date. These may effect the Pump, Heat Exchanger, Air Cooled Heat Exchanger, and Pressure Relief Device applications.

### 2.2.6 Device compatibility

Emerson devices must be in Emerson Optimized burst configuration. If devices are not set to this, change using a device configuration tool.

Devices without this capability must be in either of the two configuration modes to be compatible with Plantweb Insight:

- command 9 and command 48
- command 3 and command 48

## **2.3 Installation procedure**

Two DVDs will be supplied for installations.

- 1. Exit/close all programs, including any running in the background.
- 2. Insert Disk 1 into the DVD drive.
- 3. Open the .ova file. This file will prompt VMware Workstation/vSphere to open with an *Import Virtual Machine* pop-up.

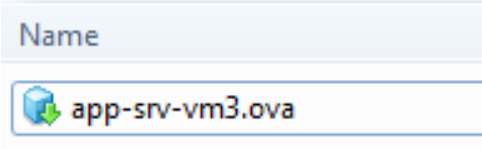

#### <span id="page-10-0"></span>**Note**

This file name may change based on version and type.

4. Name and store the new virtual machine, then select Import.

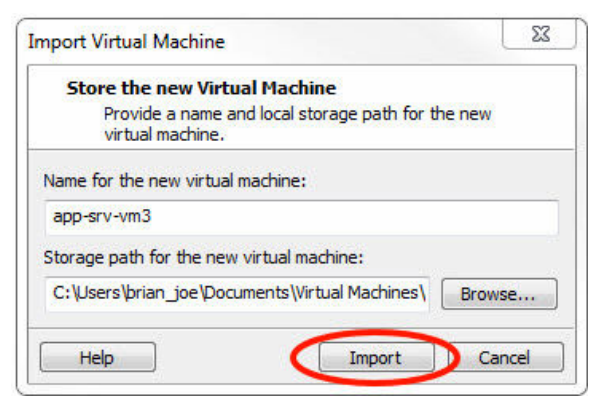

5. If the following message appears select, Retry.

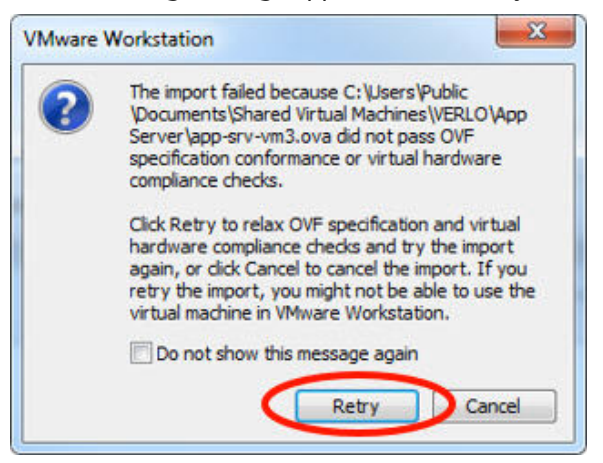

- 6. Wait for the virtual machine to load.
- 7. Select Power on this virtual machine once the loading process is complete.

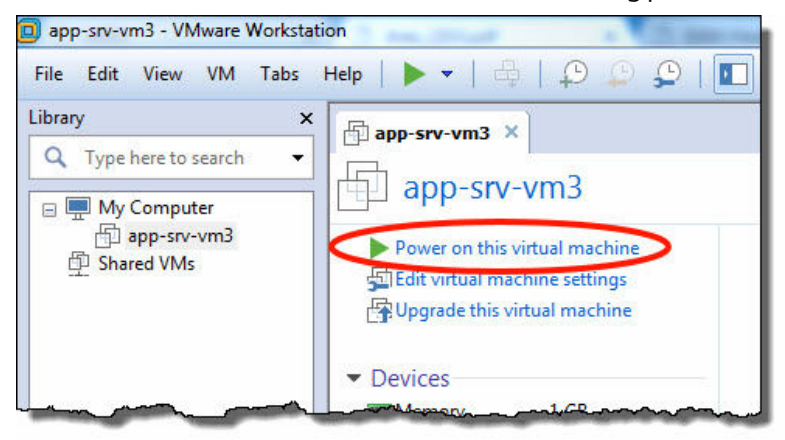

8. Find the IP address in the command window.

#### <span id="page-11-0"></span>eth0: 10.224.40.17 appsru-um0 login:

#### **Note**

This IP address will vary depending on installation. What is shown here will not be your IP address.

A DHCP server will be required to assign an IP address. If no DHCP server is available, contact Rosemount support (contact information on last page).

#### **Note**

The virtual machine login and password are not necessary and will not be provided.

#### **Note**

A message about features may pop up during the installation process; select OK.

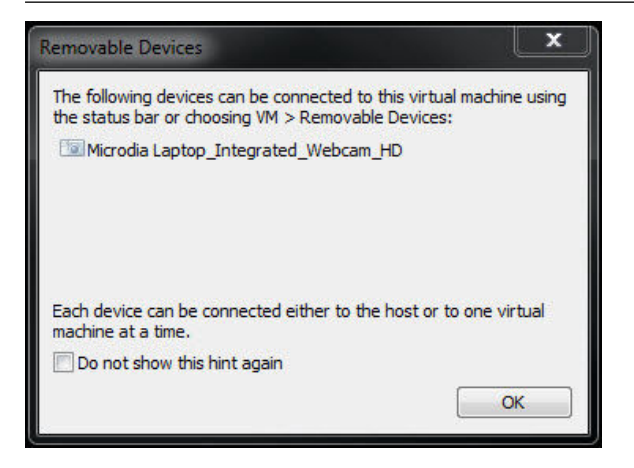

#### **CAUTION**

End users should not change any settings besides the ones outlined above. Alterations could impact the performance and functionality of Plantweb Insight.

### **2.4 Launching the application**

The Plantweb Insight web interface can be launched from any of the supported web browsers shown in the system requirements.

- 1. Open a supported web browser.
- 2. Beginning with "https://", enter the IP address found in [Step 8](#page-10-0) of [Installation](#page-9-0) [procedure.](#page-9-0)
- 3. Login with the following credentials:
	- Email: admin@emerson.com
	- Password: Default.1234

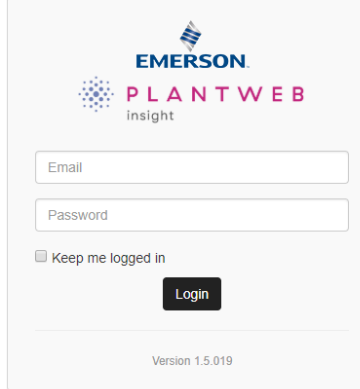

#### **Note**

Both the email and password are case sensitive.

- 4. Change your password as prompted (default settings are listed below and can be changed in *System Settings*).
	- Minimum length: 12
	- Minimum lowercase: 1
	- Minimum uppercase: 1
	- Minimum numbers: 1
- 5. Login with the updated credentials.

# <span id="page-14-0"></span>3 Configuration

## **3.1 Overview**

This section contains information on customizing system settings and configuring Plantweb Insight.

## **3.2 Safety messages**

Procedures and instructions in this section may require special precautions to ensure the safety of the personnel performing the operation. Information that raises potential safety issues is indicated by a warning symbol  $($   $\triangle$ ). Refer to the following safety messages before performing an operation preceded by this symbol.

## **3.3 Customize system settings**

System settings should be configured during the setup of Plantweb Insight.

### 3.3.1 Users

### **User accounts Add users**

#### **Procedure**

- 1. Navigate to System Settings  $\rightarrow$  Users  $\rightarrow$  User Accounts then select the Add User Account button.
- 2. Enter the user's email, role, and password then select Save.

#### **Table 3-1: Roles and Privileges**

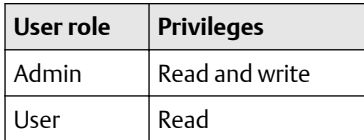

### **Edit users**

#### **Procedure**

- 1. Navigate to System Settings  $\rightarrow$  Users.
- 2. Select the **button next to the user to be edited.**

#### **Note**

If the user is disabled, you can enable the user in the modal window.

3. Update the information and select Save.

```
Note
```
Users can be deleted by selecting the Delete this account box.

### **Password options**

Password requirements and settings can be made in the *Password Option* page. These settings include password limitations and requirements (e.g. uppercase letters, lowercase letters, numbers, characters), session idle timeouts, and account locking details.

### **Change password**

Login password can be changed in the *Change Password* page.

### 3.3.2 Data source configuration

#### **Gateway connections Add Gateway**

#### **Procedure**

- 1. Navigate to System Settings → Data Sources → Gateway Connections.
- 2. Select the Add Gateway button.
- 3. Enter the IP Address, Port, and Description and select Save.

```
Note
```
HART-IP™ Port 5094. Ensure both HART-IP TCP and HART-IP UDP are enabled in the Gateway.

#### **Edit Gateway**

#### **Procedure**

- 1. Navigate to System Settings → Data Sources → Gateway Connections.
- 2. Select the  $\Box$  button next to the user to be edited.
- 3. Update the information and select Save.

#### **Delete Gateway**

- 1. Select the check box/boxes next to the Gateway/s to be deleted.
- 2. Select red Delete Selected button.

### <span id="page-16-0"></span>**OPC UA Server Connection Add OPC UA Server**

#### **Procedure**

- 1. Navigate to System Settings → Data Sources → OPC UA Server Connections.
- 2. Select Add OPC UA Server button.
- 3. Enter the IP Address, Port, Tag, and Description and select Save.

#### **Note**

The OPC UA® Port in Plantweb Insight is designated as 4880 (the OPC UA Server must be set up for this port). Plantweb Insight uses a opc.tcp:// connection to the OPC UA Server. Tag and Description are used for explanatory reasons only.

The IP address field will only accept IP addresses and will not accept full URLs (it assumes the opc.tcp://).The OPC UA Server must be configured to security configuration "none" and "allow anonymous login".

#### **Edit OPC UA Server**

#### **Procedure**

- 1. Navigate to System Settings → Data Sources → OPC UA Server Connections.
- 2. Select the  $\mathbb{Z}$  button next to the Server to be edited.
- 3. Update the information and select Save.

#### **Delete OPC UA Server**

#### **Procedure**

- 1. Select the check box/boxes next to the Server/s to be deleted.
- 2. Select red Delete Selected button.

### 3.3.3 Network configuration (optional)

#### **CAUTION**

Use caution when making changes to IP network settings. If they are lost of improperly configured, it may be difficult to log into the application. Contact the network administrator for information on the proper IP network setting to apply.

Plantweb Insight contains two network interfaces. Only network interface 1 allows web client access. Network interface 1 will be associated to network adapter 1 of the virtual machine. Network interface 2 will be associated to network adapter 2 of the virtual machine. Network interface 2 is non-routable.

The second network adapter needs to be configured in VMware Workstation/vSphere to activate the functionality of the second network.

To change IP Network Settings:

#### **Procedure**

- 1. Navigate to System Settings → Platform Settings → Ethernet Communication.
- 2. To change network interface 1, select Static IP Address.
- 3. Enter the following:
	- Hostname
	- IP Address
	- Netmask
	- Gateway
- 4. To enable network interface 2, select the enable check box.
- 5. Select Static IP Address.
- 6. Enter the following:
	- IP Address
	- Netmask
- 7. Select Save.

#### **Ethernet Configuration Info**

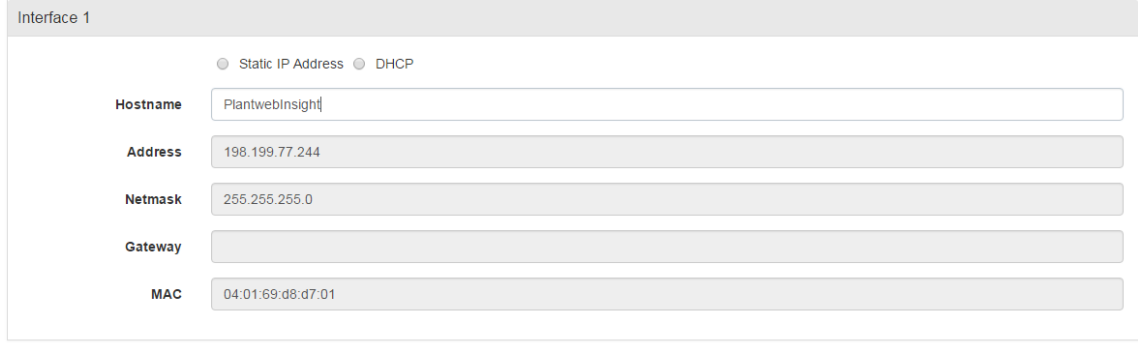

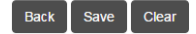

### 3.3.4 Platform settings

Plantweb Insight has a system backup and restore feature that saves all user configured data. It is best practice that a system backup be performed periodically throughout the installation and configuration process.

### **Save system backup**

- 1. Navigate to System Settings  $\rightarrow$  Platform Settings  $\rightarrow$  Backup and Restore.
- 2. Create a Passphrase then select Save Backup button.

<span id="page-18-0"></span>**Note**

Passphrase is required for restoring your system to these settings.

### **Restore system**

#### **Procedure**

- 1. Navigate to System Settings  $\rightarrow$  Platform Settings  $\rightarrow$  Backup and Restore.
- 2. Enter the system backup passphrase.
- 3. Browse for the backup file then select Install button.

## **3.4 Application installation**

#### **Procedure**

- 1. Insert Disk 2 into the DVD drive.
- 2. In the web interface navigate to System Settings  $\rightarrow$  Platform Settings  $\rightarrow$  Manage Applications.

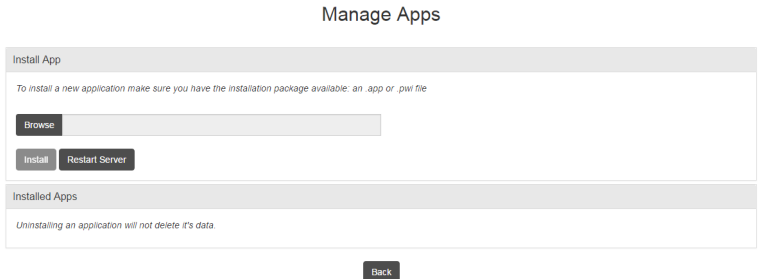

- 3. Under the *Install App* section, select the Browse button.
- 4. Navigate to *Disk 2*.
- 5. Select the pertinent .app file then select Open.
- 6. Select Install.
- 7. An action prompt will appear select Restart Server if this is the last app to install. Otherwise, select Resume and repeat Step 3-Step 6 for subsequent apps.
- 8. Navigate to *Home* and the apps installed will appear.

## **3.5 Application configuration**

There are a few configuration steps that are consistent across specific Plantweb Insight applications. These are briefly discussed below. More information about configuration can be found in the specific Appendix.

#### **Note**

All configuration mentioned below is specific to Plantweb Insight. Changes will not be communicated to the Gateway or devices.

### 3.5.1 Global settings

Each application contains specific global settings that should be set before any asset configuration. Global settings apply to all assets. These settings could include units used for inputs (e.g. inlet pressure units), units used for calculations (e.g. currency), or key performance indicators to be tracked on the dashboard (e.g. overall health index).

### 3.5.2 Adding assets

There are two ways to add assets. The options are discussed below. Configuration of devices occurs during addition of assets.

### **Add an asset**

Use this method to add a single asset.

#### **Procedure**

- 1. Navigate to the *Asset Summary* tab then select the Add an Asset button.
- 2. Complete all information on the *New Asset modal* window then select Save (field descriptions can be found in the Appendix.

### **Add a measurement point Wireless device from an Emerson Wireless Gateway**

Depending on the application, wireless devices can either be added using a drop-down list or a search function.

- 1. For applications (Steam Trap application) requiring specific devices, the devices can be added by selecting the appropriate device via a drop-down list. The drop-down list will contain all devices with the pertinent device type.
- 2. For applications with generic measurements (pressure, temperature, flow, etc.) the wireless devices can be added using the following:
	- a. Select Source: HART-IP
	- b. Begin to type the device tag. After a few characters, a dropdown list of recognized devices will appear. Select the pertinent device.
	- c. Select the pertinent variable (ex: PV).

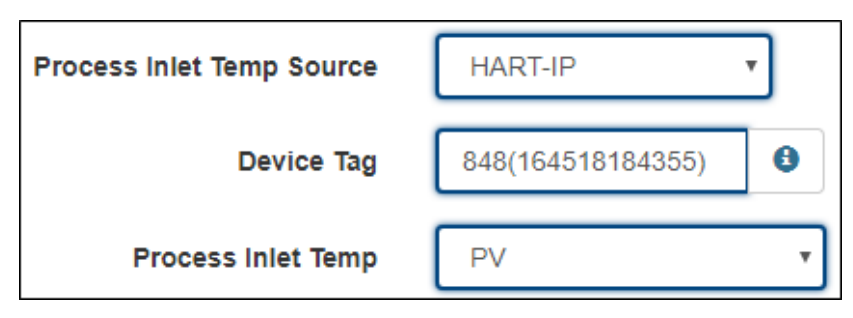

#### **OPC-UA tags**

OPC-UA® tags can be set up for certain measurement points.

#### **Procedure**

- 1. Select Source: OPC-UA
- 2. Select the pertinent OPC-UA server.
- 3. Type in the complete path to the pertinent measurement point (ex: Objects/ Devices/OPC\_Server1/3051S/PV).
	- Use forward slashes, "/", for path breaks
	- The entire path is case sensitive

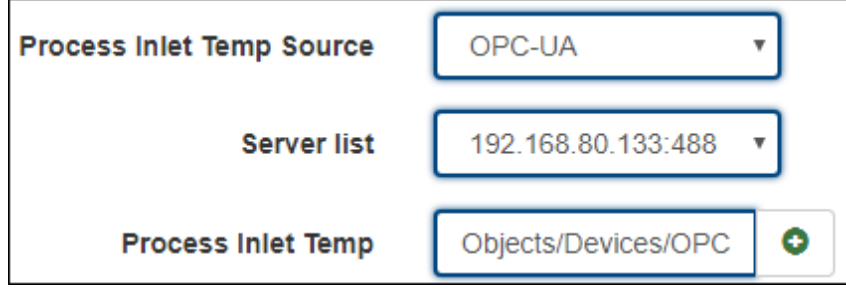

#### **Manual input**

Manual inputs should be used sparingly for measurement points. They should only be considered for known consistent conditions (motor speed).

#### **Procedure**

- 1. Select Source: Manual
- 2. Type in the manual value.
- 3. Select the pertinent units.

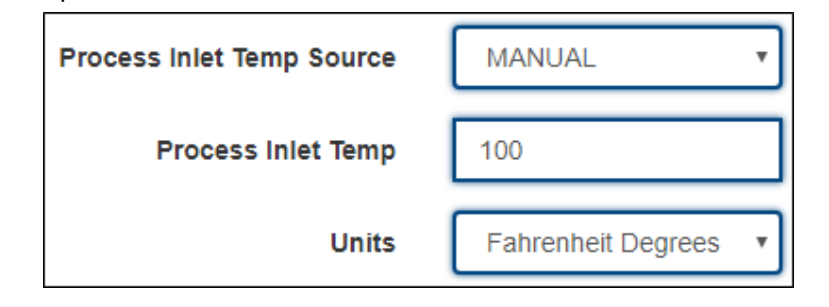

#### **Note**

Depending on the application, it will likely take time for the calculations to begin processing. Certain applications require capturing a baseline. This process is described in the Appendix.

### **Import asset config**

Use this method to add/edit multiple assets at the same time.

#### **Procedure**

- 1. Navigate to *Asset Summary* tab then select Import Asset Config button.
- 2. Select Download asset configuration to download the csv file.

#### **Note**

If there are no assets configured, select the Empty File box.

3. Complete the csv file and save files.

#### **Note**

Data fields have strict requirements for entries; these can be found in Import Specs File.

### **Configuring device**

For configuring the device, use the following guides.

For HART-IP™ from a *Wireless*HART® Gateway:

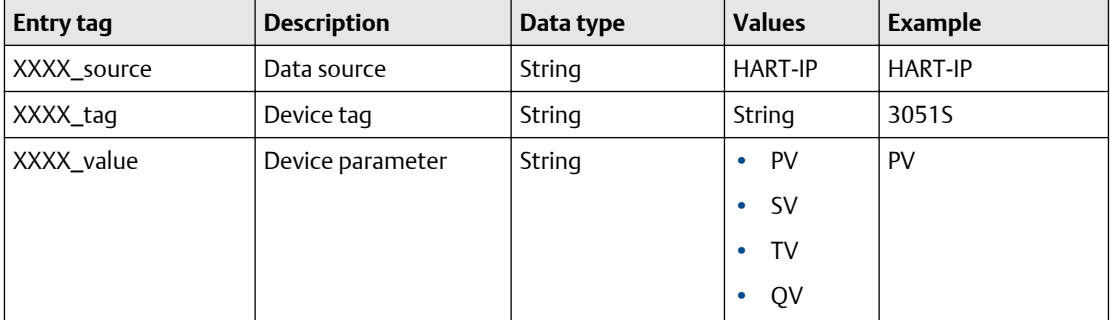

#### For OPC UA data points:

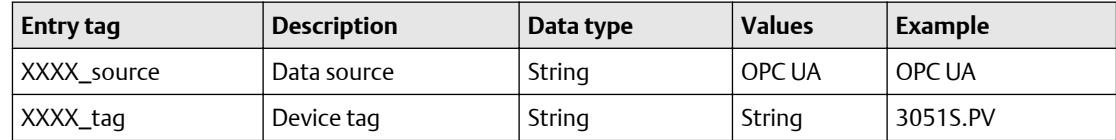

For Manual data entry:

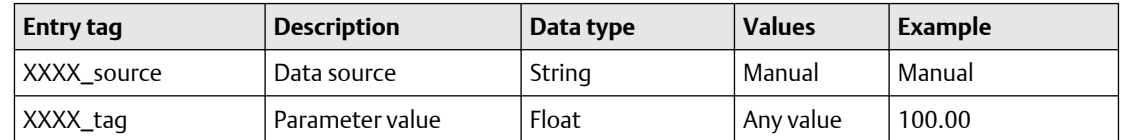

#### **Procedure**

1. Browse and upload the csv file via the *Import Asset Config modal* window then select Save.

- 2. Check all assets were successfully downloaded.
- 3. If assets fail download, check all fields are filled out correctly and download again.

### 3.5.3 Editing assets

There are two ways to edit assets. The options are discussed below.

### **Edit singular asset**

#### **Procedure**

- 1. Navigate to Asset Summary tab.
- 2. Select Asset to edit. The *Details modal* window will pop up with all fields to edit.
- 3. Select Save when complete.

```
Note
```
Assets can be deleted by selecting the *Delete Asset* button.

### **Import asset config**

#### **Procedure**

- 1. Navigate to *Asset Summary* tab and select the Import Asset Config button.
- 2. Select Download asset configuration and download the csv file.
- 3. Edit the csv file and save files.

#### **Note**

Data fields have strict requirements for entries; these can be found in the appropriate manual supplement.

- 4. Browse and upload the csv file via the *Import Asset Config modal* window and select Save.
- 5. Check all assets were successfully downloaded.
- 6. If assets fail download, check all fields are filled out correctly and download again.

# <span id="page-24-0"></span>4 Version Upgrades

Backup all files before installing a new version.

## **4.1 Virtual machine upgrades**

#### **Procedure**

- 1. Ensure an up to date backup has been saved following the steps in the *Save System Backup* procedure.
- 2. Install the new Plantweb Insight virtual machine following the steps in Installation procedure.
- 3. Restore the backup file following the steps in the *Restore System* procedure.

## **4.2 Application upgrades**

#### **Procedure**

- 1. Navigate to System Settings → Platform Settings → Manage Applications.
- 2. Install the new version following the steps in [Application installation](#page-18-0). You will receive a prompt to replace the old version of the application.
- 3. If applicable, restore the system backup to retrieve configuration.

## **4.3 Platform upgrades**

- 1. Navigate to System Settings → Platform Settings → Manage Base Platform.
- 2. Browse and upload the pertinent upgrade file.
- 3. Select Update.
- 4. Select Restart Server.
- 5. If applicable, restore the system backup to retrieve configuration.

# <span id="page-26-0"></span>5 Modbus TCP Mapping

The following default Modbus® TCP ports are defined in Plantweb™ Insight:

#### **Table 5-1: Modbus TCP Ports**

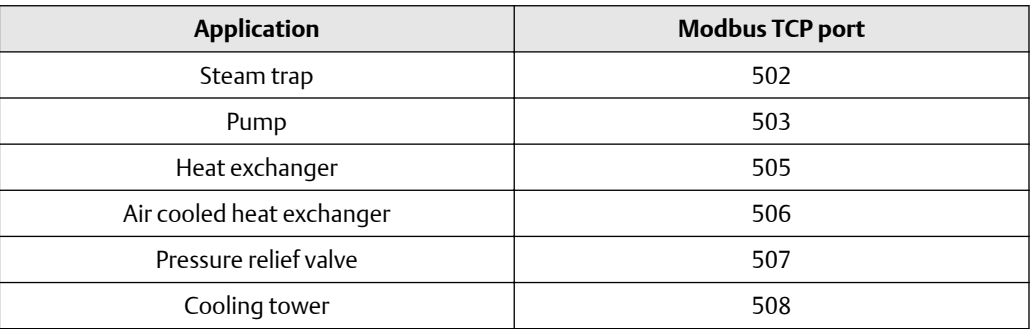

Registers and tags are prepopulated in specific Plantweb Insight applications and can be accessed using the Download Modbus Mapping csv file in each application's *Settings* page. These registers and tags cannot be changed.

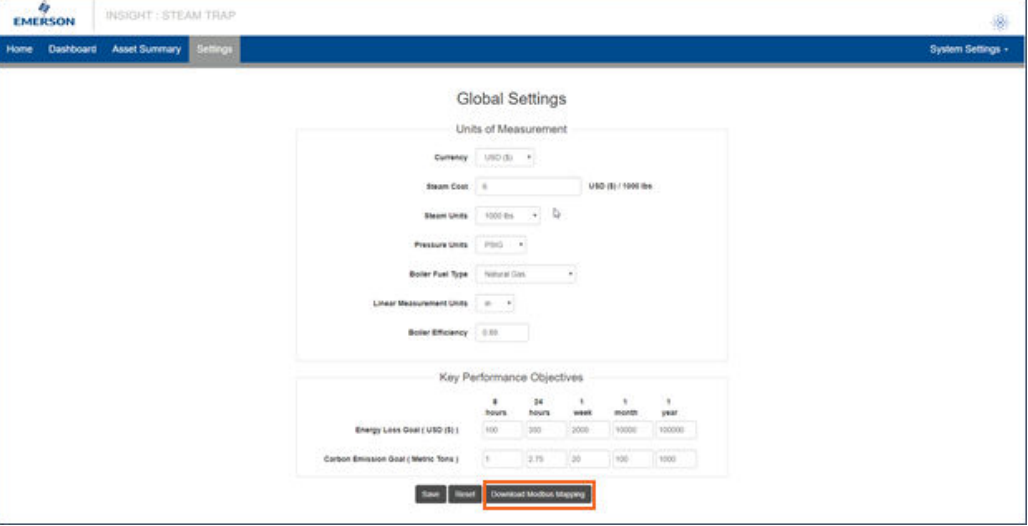

An example csv file will appear like the table shown below.

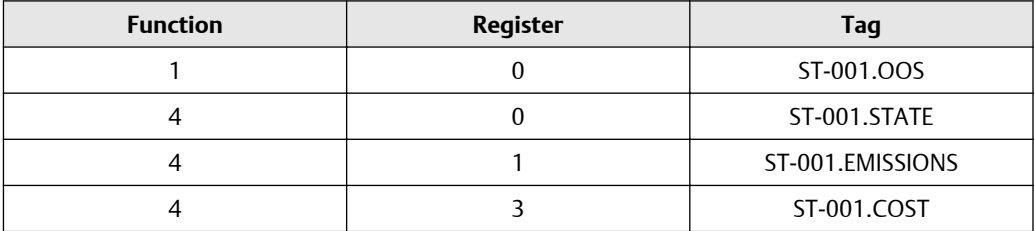

The function in the first column refers to the generic Modbus TCP function codes.

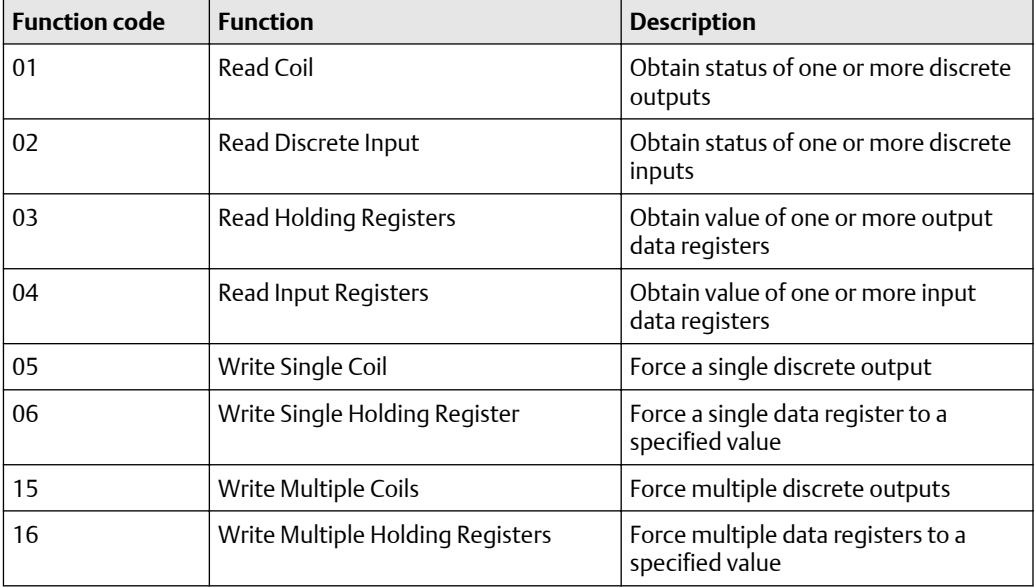

The second column refers to the register number (ex: ST-001.STATE uses function code 4 – read input registers, starting at 30000):

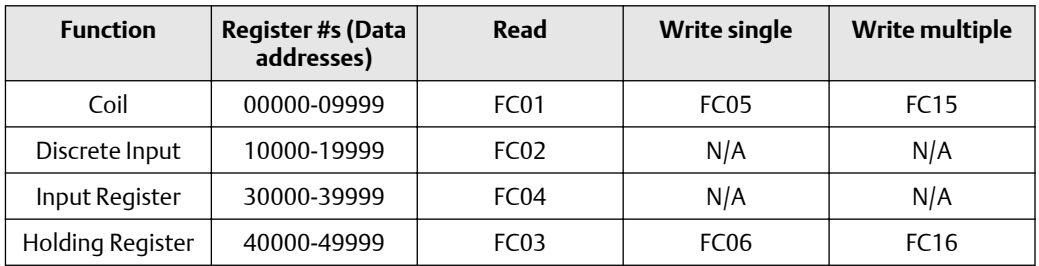

## <span id="page-28-0"></span>**5.1 Setting up Modbus TCP from data system**

#### **Procedure**

1. In the Modbus TCP enabled device, establish connection to Plantweb Insight. Select Connection > Connect (F3)

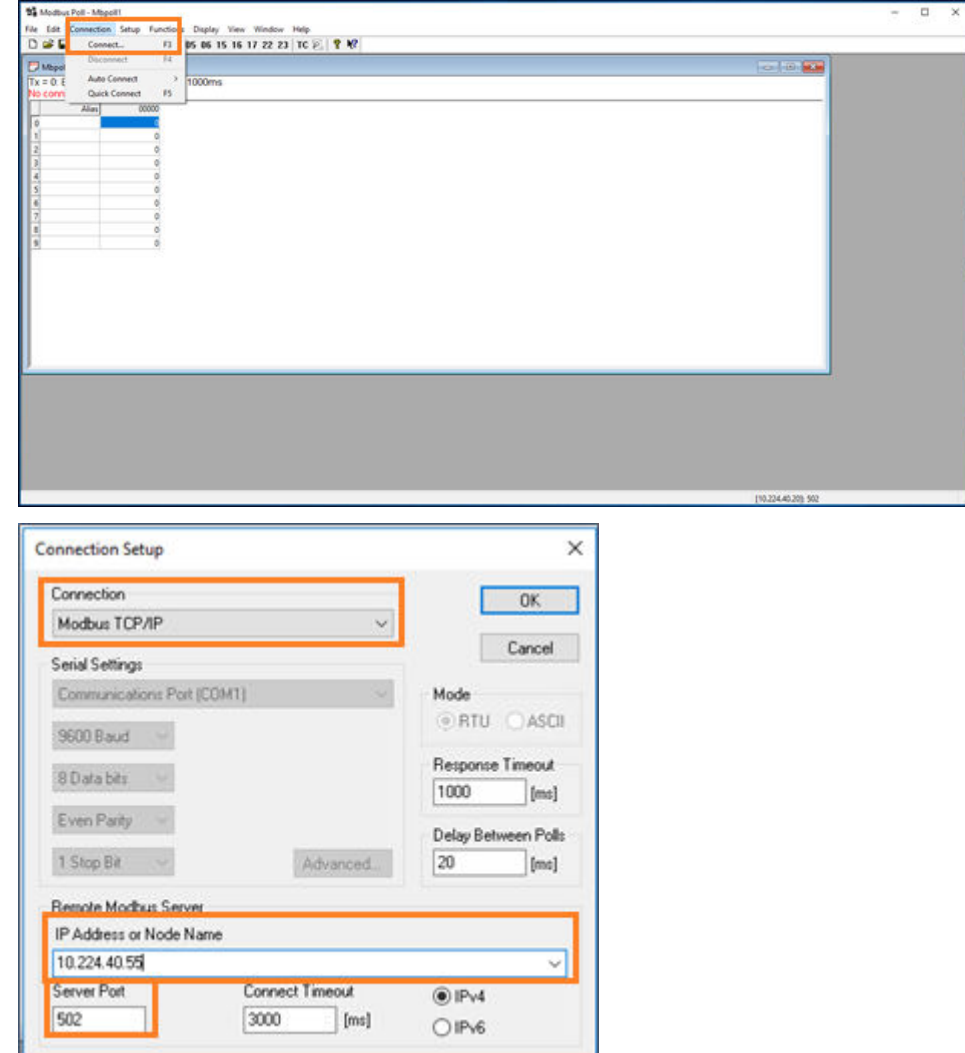

**Connection:** Modbus TCP/IP

- **IP Address:** IP address of Plantweb Insight
- **Server Port:** TCP Port of the application being connected (ex: Steam Trap application = 502)
- 2. Configure the read/write definitions properly. Select Setup > Read/Write Definition...

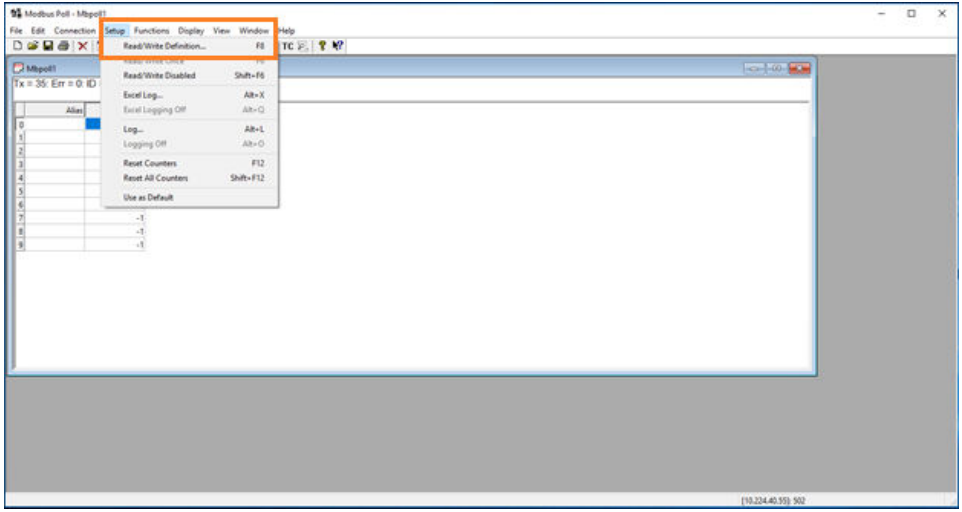

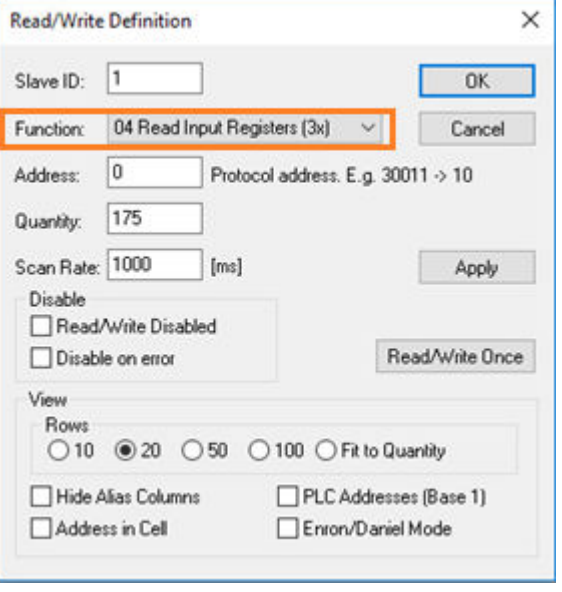

**Function:** 04 Read Input Registers (3x)

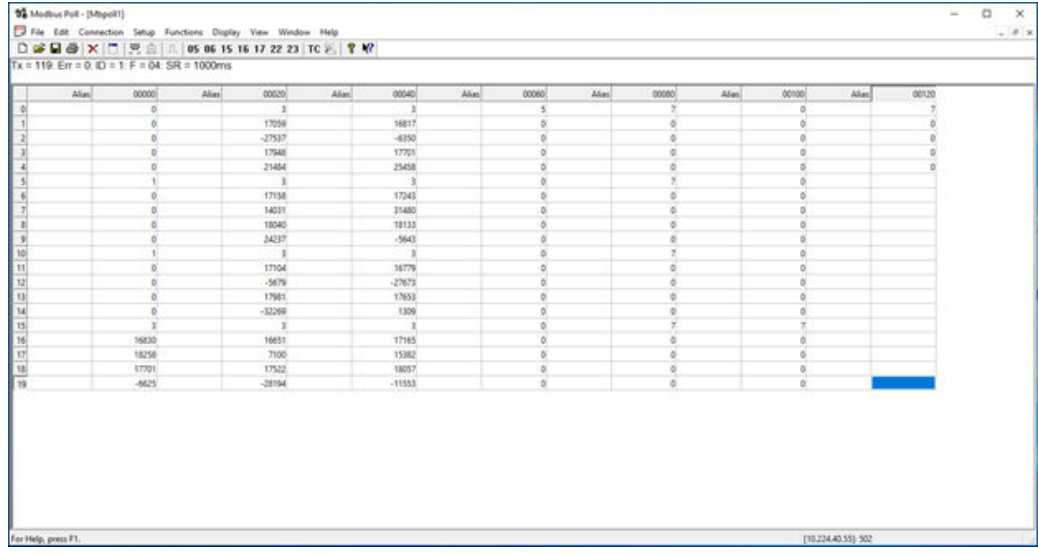

Result formats may need to be changed to match the following requirements:

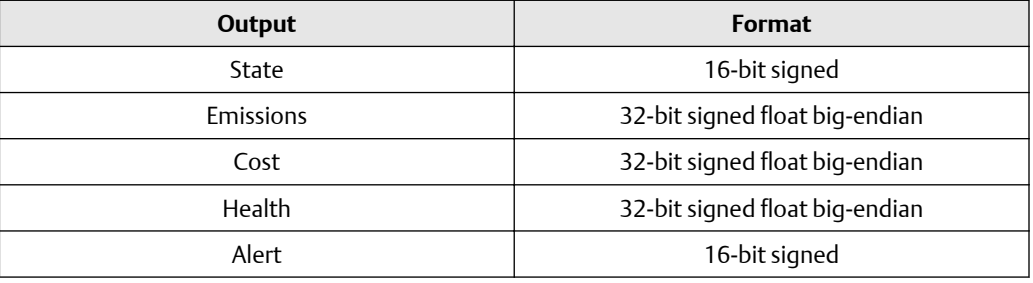

#### See below example:

• State:

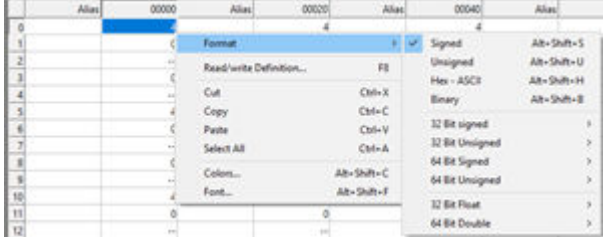

• Emissions:

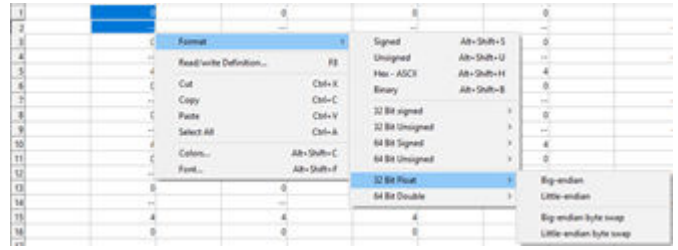

# <span id="page-32-0"></span>6 Troubleshooting

## **6.1 Service support**

To expedite the return process outside of the United States, contact the nearest Emerson representative.

Within the United States, call the Emerson Instrument and Valve Response Center using the 1-800-654-RSMT (7768) toll-free number. This center, available 24 hours a day, will assist you with any needed information or materials.

The center will ask for product model and serial numbers, and will provide a Return Material Authorization (RMA) number. The center will also ask for the process material to which the product was last exposed.

#### **CAUTION**

Individuals who handle products exposed to a hazardous substance can avoid injury if they are informed of and understand the hazard. Returned products must include a copy of the required Safety Data Sheet (SDS) for each substance.

Emerson Instrument and Valve Response Center representatives will explain the additional information and procedures necessary to return goods exposed to hazardous substances.

#### **NOTICE**

Shipping considerations for wireless products.

- The unit was shipped to you without the Power Module installed. Please remove the Power Module prior to shipping the unit.
- Each Power Module contains two "C" size primary lithium/thionyl chloride batteries. Primary lithium batteries (charged or discharged) are regulated during transportation by the U.S. Department of Transportation. They are also covered by IATA (International Air Transport Association), ICAO (International Civil Aviation Organization), and ARD (European Ground Transportation of Dangerous Goods). It is the responsibility of the shipper to ensure compliance with these or any other local requirements. Consult current regulations and requirements before shipping.

## <span id="page-33-0"></span>**6.2 Plantweb Insight: Unable to load Plantweb Insight Virtual Machine**

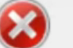

This virtual machine is configured for 64-bit guest operating systems. However, 64-bit operation is not possible.

This host supports Intel VT-x, but Intel VT-x is disabled.

Intel VT-x might be disabled if it has been disabled in the BIOS/firmware settings or the host has not been power-cycled since changing this setting.

(1) Verify that the BIOS/firmware settings enable Intel VT-x and disable 'trusted execution.

(2) Power-cyde the host if either of these BIOS/firmware settings have been changed.

(3) Power-cycle the host if you have not done so since installing VMware Player.

(4) Update the host's BIOS/firmware to the latest version.

For more detailed information, see http://vmware.com/info?id=152

#### **Possible cause: Intel VT-x is diabled**

#### **Recommended actions**

1. Verify that the BIOS/firmware settings enable Intel VT-x and disable 'trusted execution.'

I

- 2. Power-cycle the host if either of these BIOS/firmware settings have been changed.
- 3. Power-cycle the host if you have not done so since installing VMware Player.
- 4. Update the host's BIOS/firmware to the latest version.
- 5. For more detailed information, see [http://vmware.com/info?id=152](https://vmware.com/info?id=152).

#### **Possible cause: System settings configuration**

#### **Recommended action**

Follow the steps in the [video](https://www.youtube.com/watch?v=co2b3RjMQeQ) to resolve. Different operating systems and hardware will have similar procedures.

## <span id="page-34-0"></span>**6.3 Plantweb Insight: Virtual machine displaysv--IP Address Unknown--**

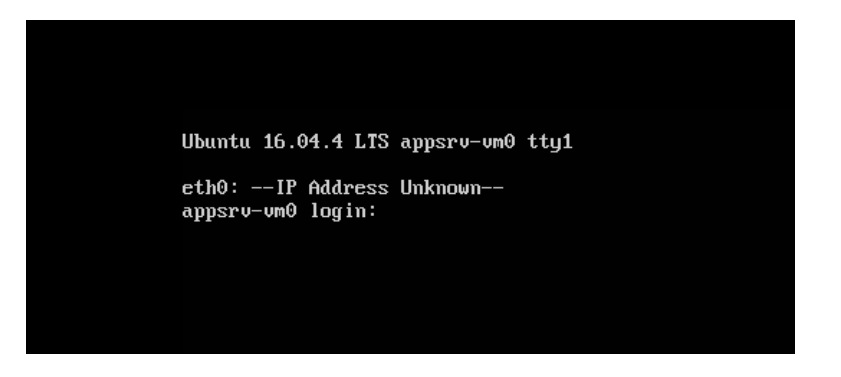

**Possible cause: No available DHCP server to assign a valid IP address**

#### **Recommended actions**

- 1. Ensure the Plantweb Insight machine has access to a DHCP server.
- 2. Check both VMware Workstation Pro™ /EXSi virtual network editor settings and the Ethernet adapter settings.
- 3. Contact Rosemount Customer Central if a static IP address is necessary from the start (static IP can be configured once into the web user interface).

VMware Workstation Pro does contain a native DHCP server. When utilizing this program, the following procedure can be followed.

If there is no DHCP server available, VMware Workstation Pro contains a native DHCP server through its NAT connections.

a. To utilize this, load the virtual machine and set the Network Adapter to NAT.

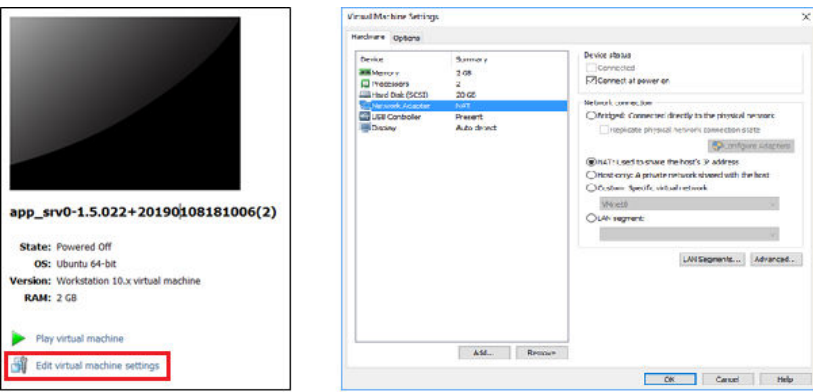

b. Power on the virtual machine. It will return an IP address like the following.

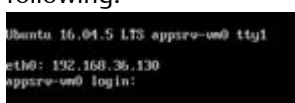

- c. Type the IP address into a supported browser and begin the initial configuration.
- d. Configure a Static IP address using instructions found in [Network](#page-16-0) [configuration \(optional\)](#page-16-0).

## <span id="page-35-0"></span>**6.4 Plantweb Insight: OVF file error**

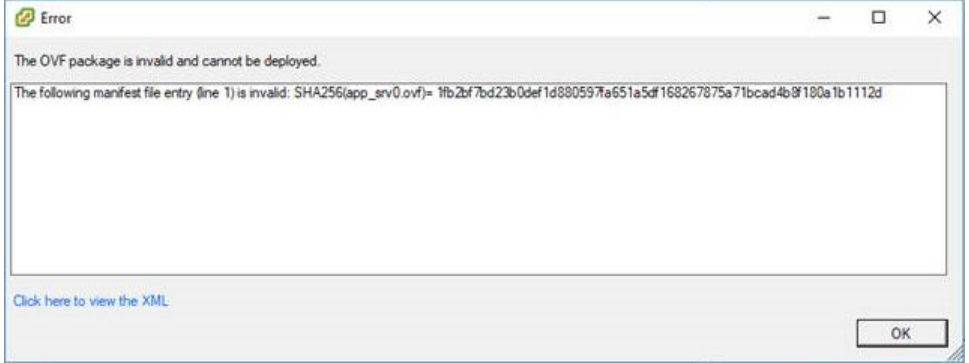

**Possible cause: Plantweb Insight virtual machine is installed in VMware vSphere client**

#### **Recommended actions**

Install the Plantweb Insight virtual machine in the VMware vSphere® Web Client or ESXi Embedded Host Client.

## **6.5 Plantweb Insight: Web interface cannot be accesed**

#### **Recommended actions**

- 1. Ping Plantweb Insight IP address to check for connection (ping is open).
- 2. Ensure client and Plantweb Insight are connected to the same subnet.
- 3. Ensure connection is through https://.
- 4. This could relate to a DHCP server related issue Consult Rosemount Customer Central.

## **6.6 Plantweb Insight: Web interface login continues to spin after inputting email and password**
#### **Recommended actions**

External connections that are port forwarded to the Plantweb Insight platform will likely cause issues - if this is necessary, consult Rosemount Customer Central.

# **6.7 Plantweb Insight: Cannot connect to** *Wireless***HART Gateway**

#### **Recommended actions**

After navigating to System Settings > Data Source Config > Gateway Connections, theGateway IP Address, Port (5094), and description were inputted. The Inactive box is stillchecked.

- 1. Ensure *Wireless*HART® Gateway is upgraded to the most recent firmware version.
- 2. Ensure HART-IP UDP and HART-IP TCP are both enabled in the Gateway.
	- a. In the Gateway, navigate to System Setting  $\rightarrow$  Protocols  $\rightarrow$  Protocols and Ports

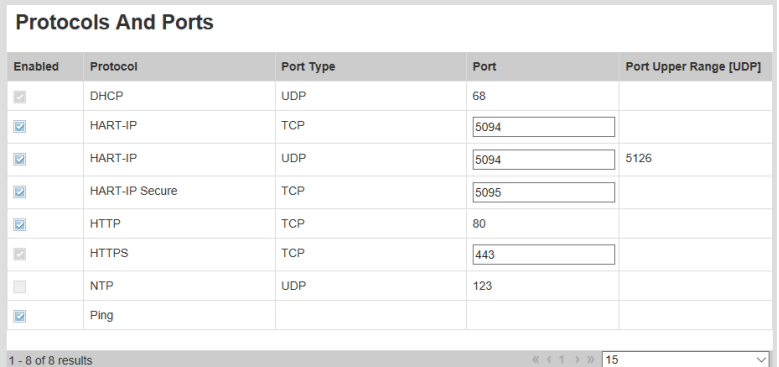

- 3. Ensure Plantweb Insight has access to the *Wireless*HART Gateway.
	- a. The Plantweb Insight machine needs to be able to see and communicate with the Gateway.
	- b. Both must be on the same subnet.
	- c. HART-IP traffic must be allowed through the communication channel.

**6.8 Plantweb Insight: Click on application logo and nothings happens**

> After installing applications and navigating to the homepage the user selects an application. Nothing occurs when the user clicks on the application.

### **Possible cause: Application installed is not compatible with the Plantweb Insight version**

#### **Recommended actions**

Check the compatibility matrix below. If a different application and/or platform is required, contact Rosemount Customer Central.

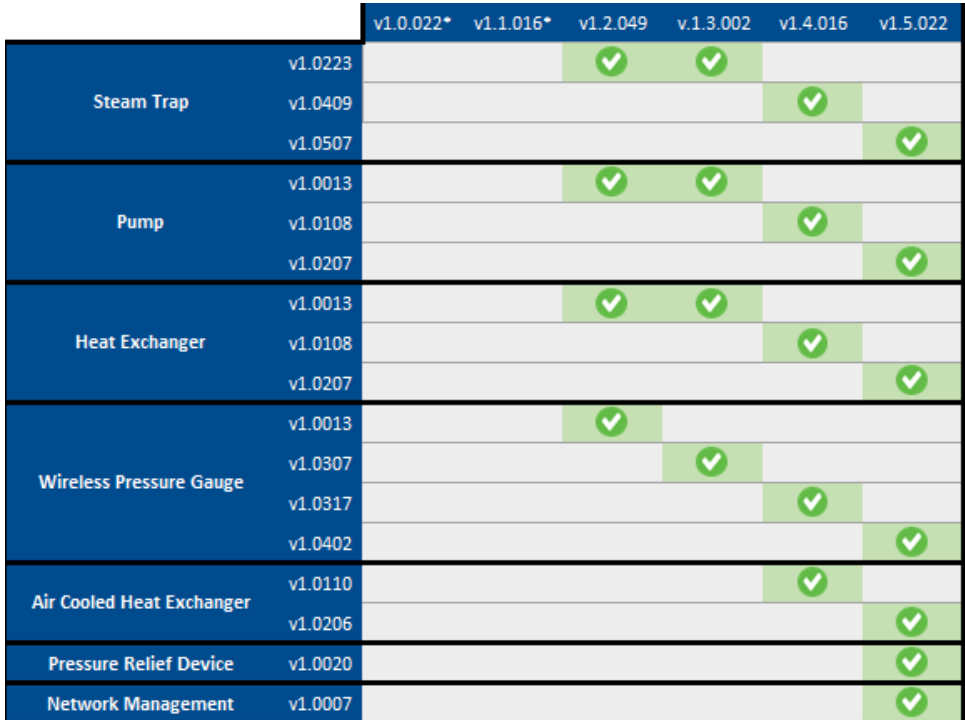

the Steam Trap application was packaged with v1.0 and v1.1 versions

# **6.9 Steam trap application: Asset status displays "NoData/Error" after configuration**

**Possible cause: The steam trap algorithm takes around 90 minutes to calculate a status once it is configured**

#### **Recommended actions**

- 1. Wait for 90 minutes until status populates.
- 2. To ensure this is the error, you may check the Device Health field and make sure it has a "Good" status.

# **6.10 Steam trap application: Asset status display "No Config"**

### **Possible cause: Failure configuration of the required inputs**

#### **Recommended actions**

More information on a "No Config" error can be viewed on the "Device Health" field of the Asset Details.

- 1. Configure these required inputs for the Steam Strap Application:
	- Pressure inlet
	- Pressure outlet
	- Line size
	- Orifice size
	- Trap type
- 2. Ensure the Rosemount Wireless Acoustic 708 Transmitter update rate is between one minute and five minutes.

# **6.11 Steam trap application: Asset status in question**

Use the following table to troubleshoot asset status questions. If these do not resolve the issue, contact Rosemount Customer Central.

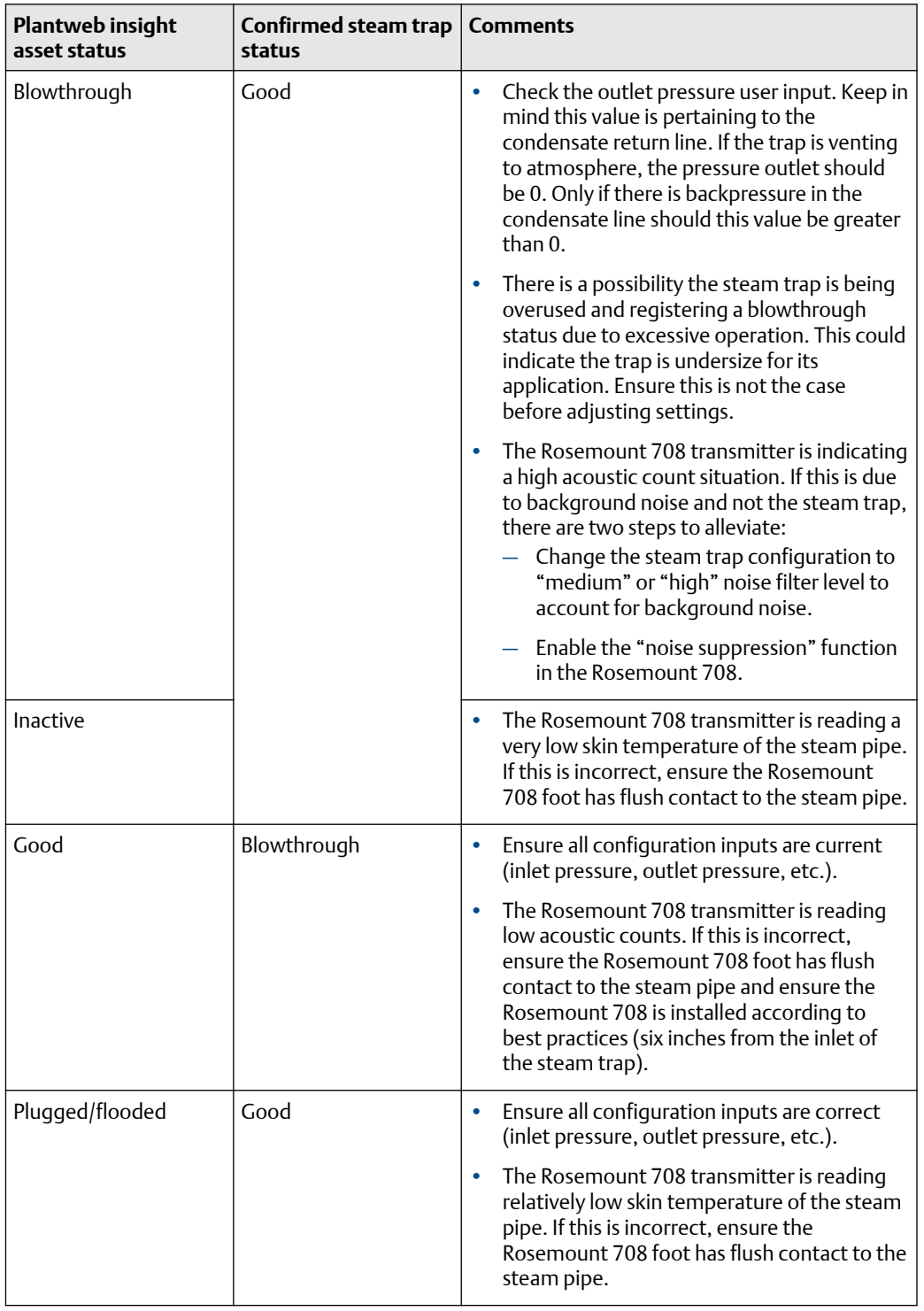

# **6.12 Pressure Relief Device Application: Numerous "No\_Data/Error" events**

No\_Data/Error events occur when data from the Rosemount 708 is not received in Plantweb Insight in a reasonable time interval. It is designed to indicate when there is a loss of visibility into the operation of a pressure relief device.

The Plantweb Insight platform does provide leeway for missed updates, however, if the Rosemount 708 update rate is close to the minimum event duration of the PRD (ex: four second update rate for the Rosemount 708 and four second minimum event duration) there is an increased possibility of No\_Data/Error events. To reduce the frequency of these events, lengthen the minimum event duration or shorten the Rosemount 708 update rate (keep network best practices in mind).

### **Note**

### **Rule of thumb**

Minimum event duration should be four times the Rosemount 708 update rate.

# A Steam Trap Application configuration and information

### **A.1 Overview**

This document provides information on set up and configuration of the Steam Trap Application within Plantweb™ Insight.

Prior to configuring your Steam Trap Application, be sure to complete all steps in the Plantweb Insight [Quick Start Guide.](https://www.emerson.com/documents/automation/quick-start-guide-emerson-plantweb-insight-en-177990.pdf) Some steps in the guide will be reiterated in this document in more detail.

# **A.2 Global settings**

Global settings should be set before any asset configuration is completed. These settings apply to all assets within a specific application but do not change any settings within the Gateway or devices. Changing any of these settings can be done in the *Settings* tab.

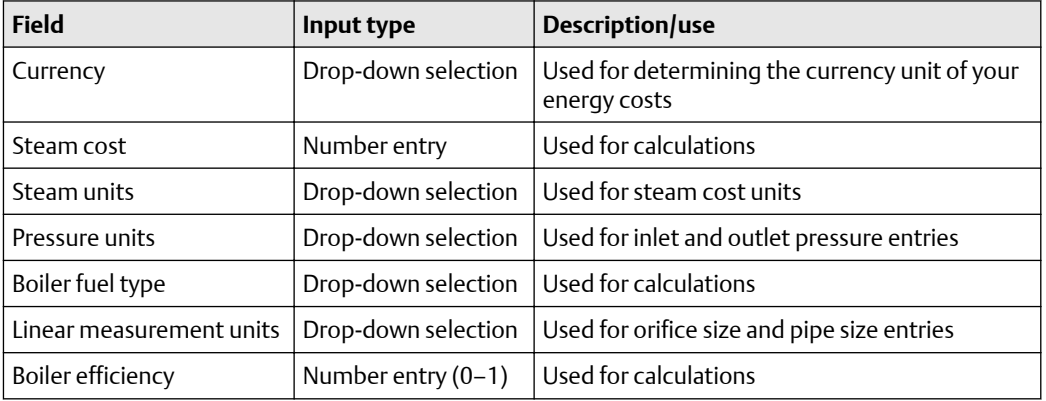

#### **Table A-1: Units of Measurement**

#### **Table A-2: Key Performance Objectives**

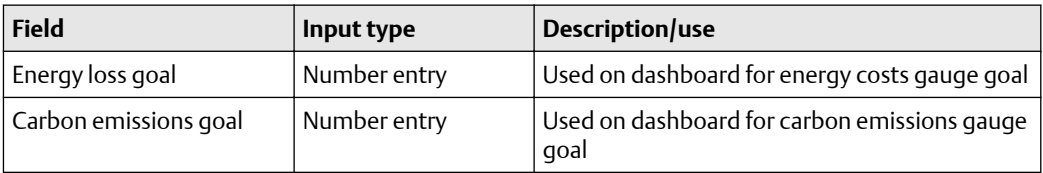

# **A.3 Adding assets**

## A.3.1 Fields of note

### **Pressure inlet**

The inlet pressure can be tracked using a manual input, <code>HART-IP</code>™ variable, or OPC-UA® variable. To configure HART-IP and OPC-UA variables, follow the instructions from [Adding](#page-19-0) [assets](#page-19-0).

### **Orifice size**

If orifice size information is not available, the table below can be used as a guide.

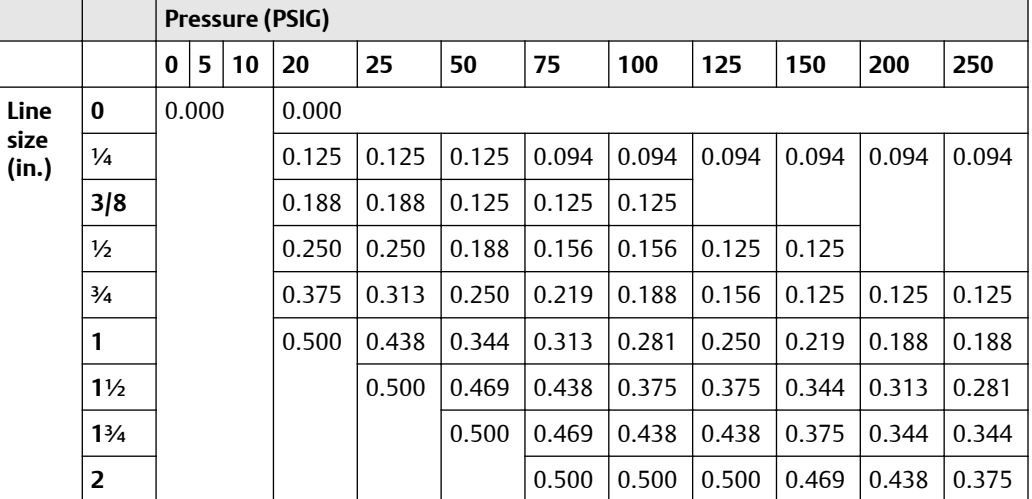

### **Table A-3: Orifice Specifications**

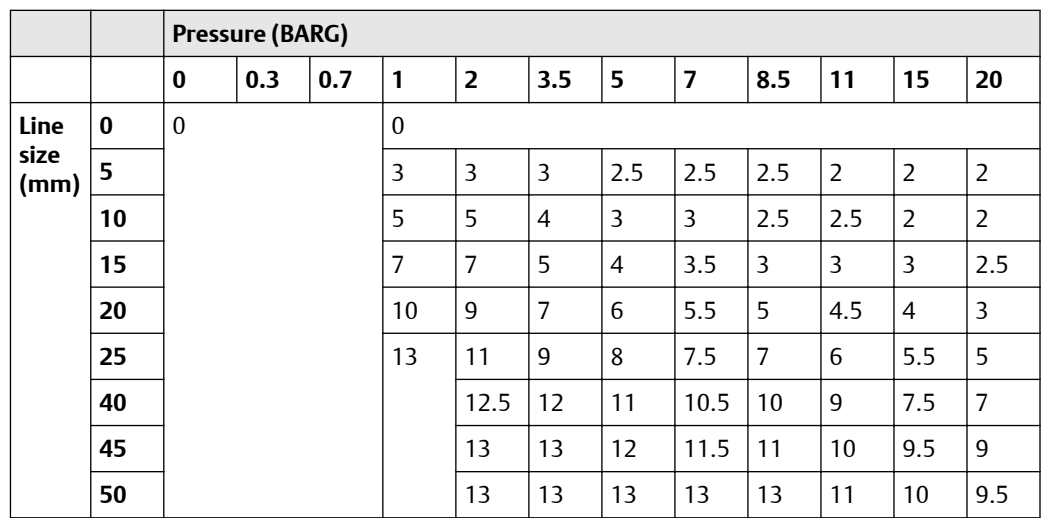

### <span id="page-44-0"></span>**Noise filter level**

In noisy environments it may become necessary to filter out the surrounding noise so sensitivity to leaking steam noise is restored. This can be accomplished by using the Noise Filter Level advanced setting.

### **Temp deadband**

Use *Temperature Deadband* settings to slow or contain state change "flipping". Flipping may occur when a trap is operating under "swinging" temperature conditions, including heavy loads and rapidly modulating steam supply.

### **Temp rate alarm**

Some critical steam systems require rapid indication of condensate accumulation. The thermal mass of the trap and piping system introduce a significant thermal lag that can be compensated through calculation. When *Temp Rate Alarm* is enabled, transition occurs quickly.

# **A.4 Calculated fields**

The Rosemount 708 Acoustic Transmitters update period must be between one and five minutes due to polling and filtering considerations. The steam trap application will take at least 90 minutes to complete its filtering and calculation cycle. During this time period, the steam trap status will indicate "NO DATA/ERROR".

## A.4.1 Trap status

Trap state calculations are derived from ultrasonic amplitude (acoustic) and temperature readings from the Rosemount 708 Acoustic Transmitters as well as static configuration information. The following states are calculated.

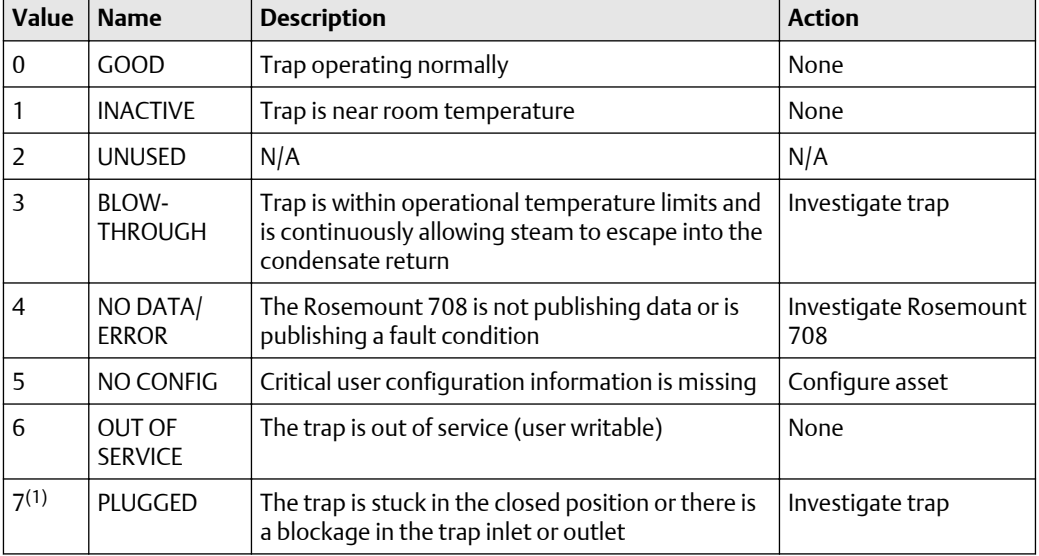

### **Table A-4: State Descriptions**

#### <span id="page-45-0"></span>**Table A-4: State Descriptions** *(continued)*

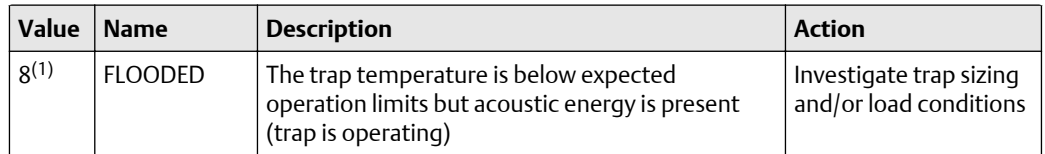

*(1) To ensure safety, check trap temperature before performing maintenance on a cold trap.*

### A.4.2 Lost energy cost

When a steam trap is in a blow through state, unnecessary energy is used to produce excess steam. There are different ways the lost energy costs can be viewed. One is a accumulation of cost over the selected time period (8 hours, 24 hours, 1 week, 1 month, 1 year). Costs can also be viewed as an annual projection of the current state of the trap.

### A.4.3 Emissions lost

When a steam trap is in a blow-through state, unnecessary emissions are expended to produce excess steam. There are different ways the emissions loss can be viewed. One is a accumulation of loss over the selected time period (8 hours, 24 hours, 1 week, 1 month, 1 year). Losses can also be viewed as an annual projection of the current state of the trap.

### A.4.4 Device status

### **Table A-5: Device Status**

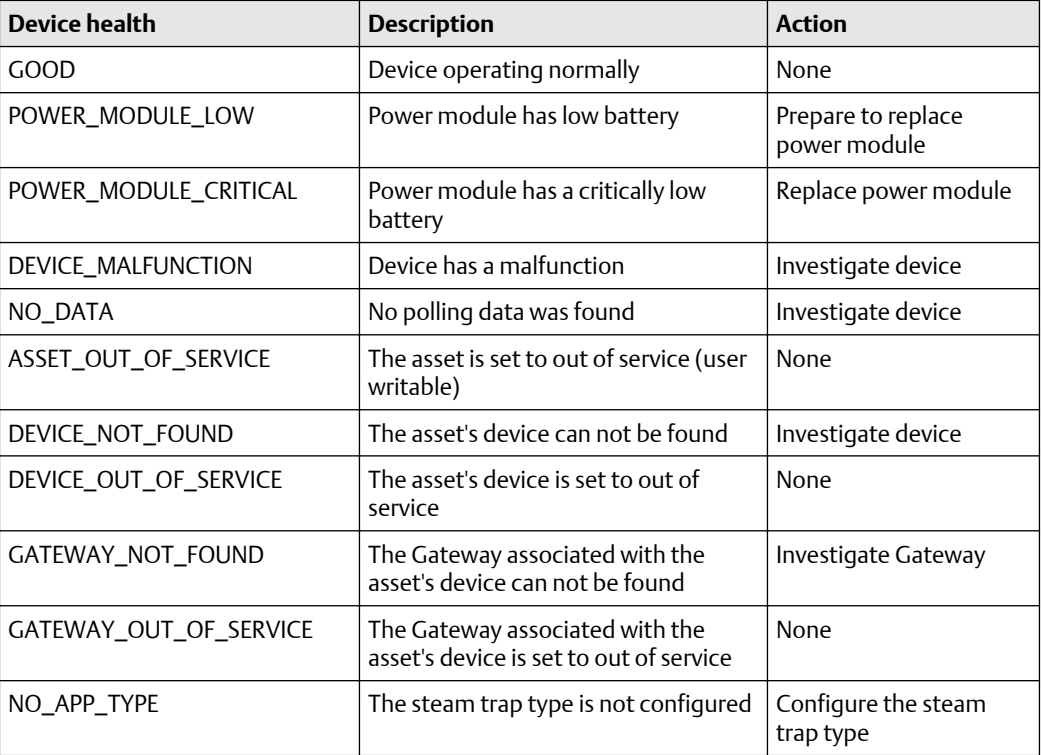

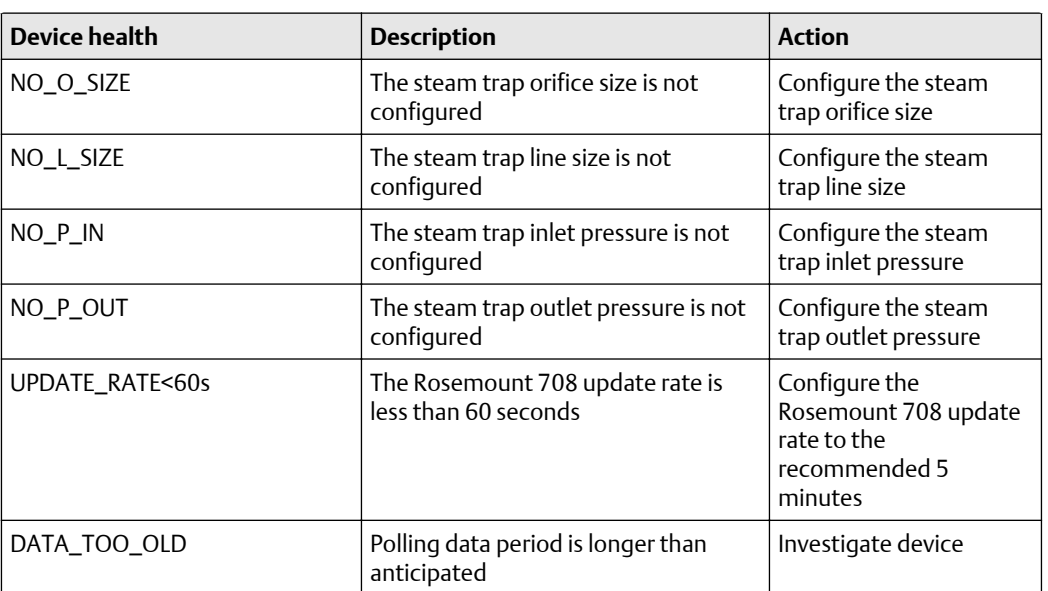

#### **Table A-5: Device Status** *(continued)*

# **A.5 Modbus® TCP mapping**

### **Procedure**

1. There are three Modbus TCP outputs and one Modbus TCP input that are predefined in the steam trap app for every asset.

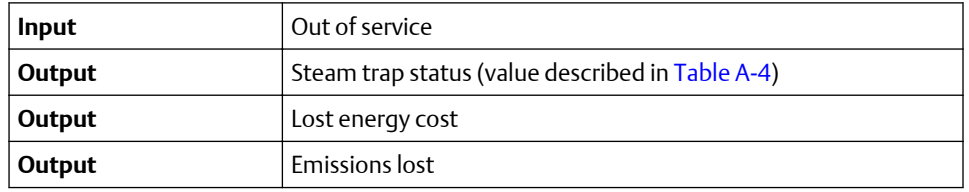

- 2. Modbus TCP registers and tags are pre-populated in Plantweb Insight and cannot be changed.
- 3. Registers and codes can be found in each app by going to the app *Settings* (Global Settings) and then selecting Download Modbus Mapping.
- 4. A csv file will open with the listed registers and tags.

# B Pump Application configuration and information

## **B.1 Overview**

This document provides information on set up and configuration of the pump application within Plantweb™ Insight.

Prior to configuring your pump application, be sure to complete all steps in the Plantweb Insight [Quick Start Guide.](https://www.emerson.com/documents/automation/quick-start-guide-emerson-plantweb-insight-en-177990.pdf) Some steps in this guide will be reiterated in this document in more detail.

# **B.2 Global settings**

Global settings should be set before any configuration is completed. These settings apply to all assets within a specific application but do not change any setting within the Gateway or devices. Changing any of these settings can be done in the *Settings* tab.

### B.2.1 Overall health index goal

Overall Health Index Goal is a number entry from 0–100 percent (100 percent = completely healthy). It is used on the dashboard for the overall health index goal indicator.

### B.2.2 Alert weights

Select the Alert Weights button on the *Settings* page.

Alert weights correspond to the severity of an alert (0 least severe, 100 most severe). Defaults values are preconfigured for the application and can be changed at any time. The most severe alert weight will be used for the health index indication for a given pump.

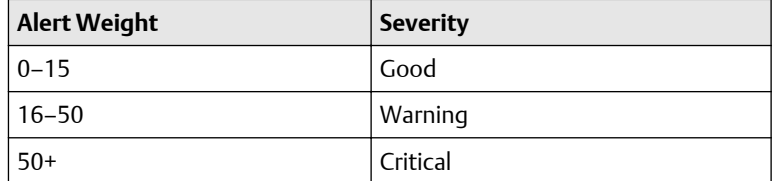

# **B.3 Configuring assets**

To finish configuring assets, navigate to the specific asset *Details* page by selecting the asset from the *Asset Summary* page.

### B.3.1 Capture baseline

The pump application compares the current state of a pump against a baseline. The baseline should be captured after all pertinent measurement points are configured and the pump is in an ideal/typical operating state.

Once these criteria are met, the admin should capture a baseline using the following steps:

#### **Procedure**

1. Select the Capture Baseline button on the *Details* page. See Figure B-1.

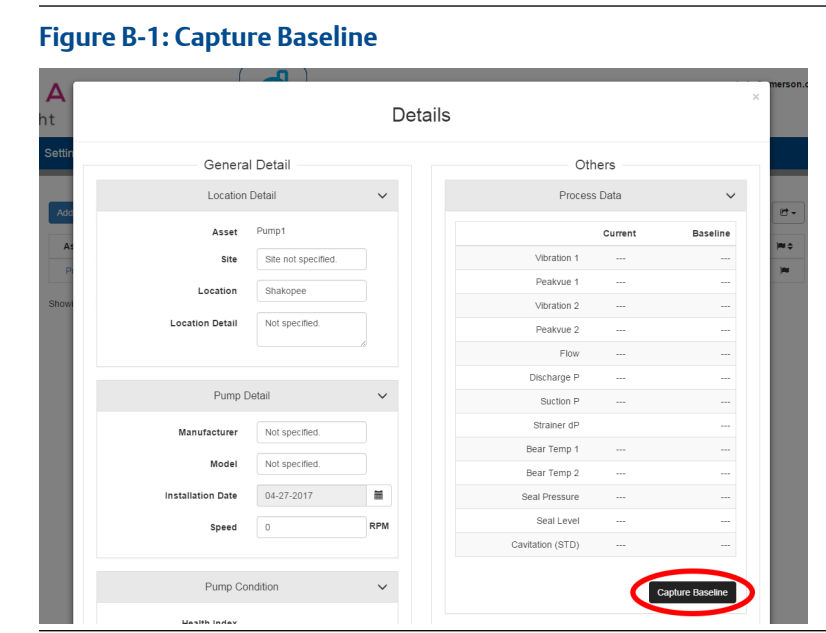

2. Ensure this is the indented baseline pump condition and select Yes.

### B.3.2 Editing alerts

After the baseline is captured, the pump application will automatically set alert thresholds and limits for measurement points and calculations. Alerts will only be enabled when the applicable measurement points are available. Use the below fault matrix to identify which measurement points are required for which alerts. Alerts can be disabled and thresholds can be manually configured.

#### **Figure B-2: Pump Fault Matrix**

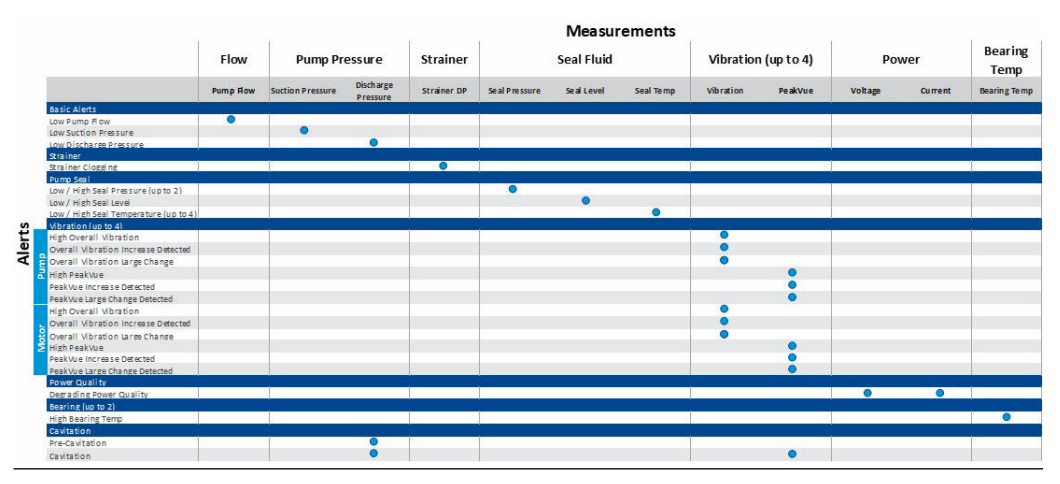

#### **Procedure**

1. Select the Edit Alerts button on the *Details* page, as shown in the figure below.

#### **Figure B-3: Edit Alerts**

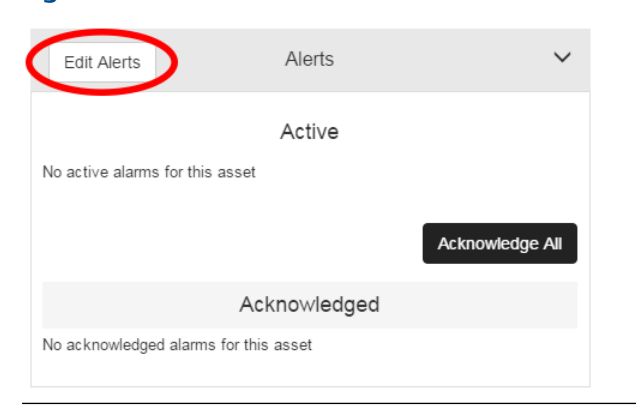

- 2. Use the Enable check boxes to enable/disable alerts.
- 3. Configure alert limits by manually filling in boxes. See figure below.

#### **Figure B-4: Asset Alert Details**

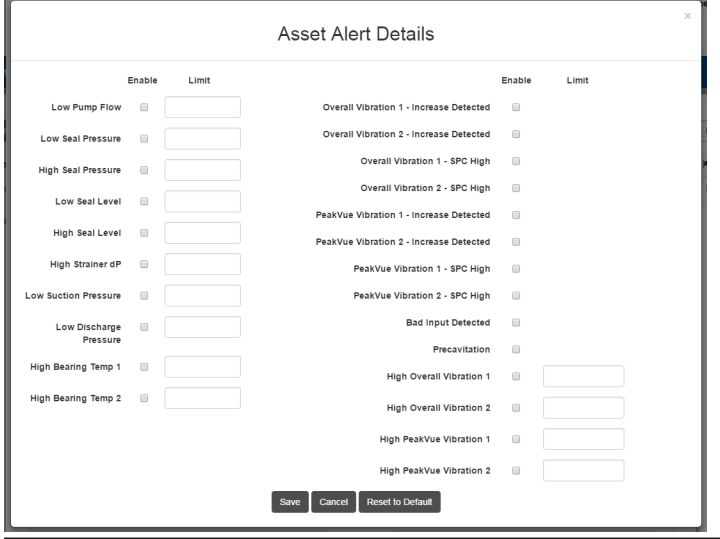

#### **Note**

Some alerts may have complex calculations that do not allow configuration.

#### **Note**

Alerts can be reset to defaults at any time using the Reset to Default button.

# **B.4 Calculated fields**

### B.4.1 Measurement point thresholds

Based on the baseline capture, the pump application will automatically configure thresholds for measurement points (Example: low pump flow, high DP across the strainer, etc.). These thresholds are meant to alert the user to abnormal conditions pertaining to the pump that could affect the overall health and performance.

### B.4.2 Vibration and PeakVue increase

The "increase detected" and "SPC" (statistical performance calculation) alerts for both vibration and PeakVue are used to identify statistically relevant changes in the vibration measurements. These calculations use statistical analysis to detect an increase in vibration readings over a period of time.

### B.4.3 Cavitation detection

Pump cavitation is detected from a significant increase in the discharge pressure (standard deviation) and an increase in the PeakVue parameter of the pump. If the pump vibration is not available, the standard deviation of the discharge pressure can be used to indicate "precavitation" with less certainty.

### <span id="page-52-0"></span>B.4.4 Pump health index

The Pump Health Index is a 0–00 percent variable determined by the severity of pump alerts. The pump health is 100 percent if there are not active alerts. Otherwise, the pump health is calculated based on the following equation (100 percent – highest alert weight). Therefore, pump status and health index are correlated to the alert weights. See Table B-1 and Table B-2.

### **Table B-1: Pump Health Index**

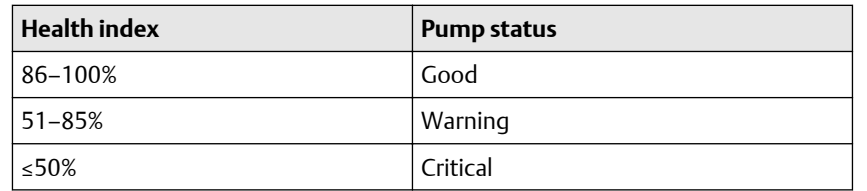

### B.4.5 Pump status

### **Table B-2: Pump Status**

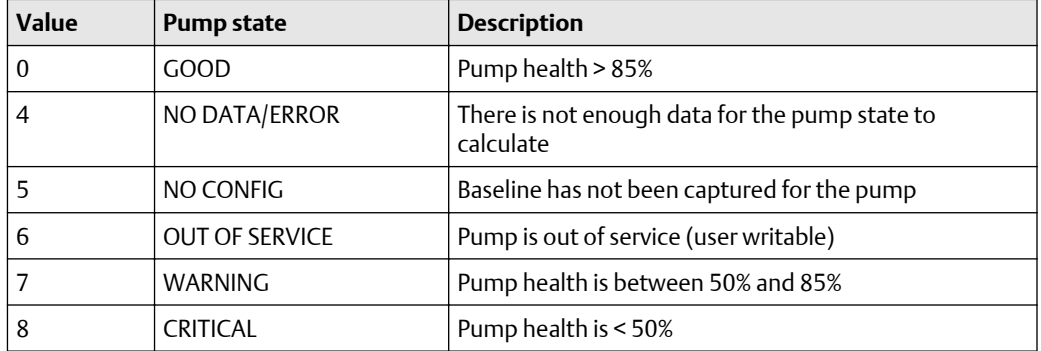

# **B.5 Modbus TCP mapping**

There are three Modbus® Transmission Control Protocol (TCP) outputs and one Modbus TCP input that are predefined in the pump app for every asset. See table below.

### **Table B-3: Modbus TCP Definitions**

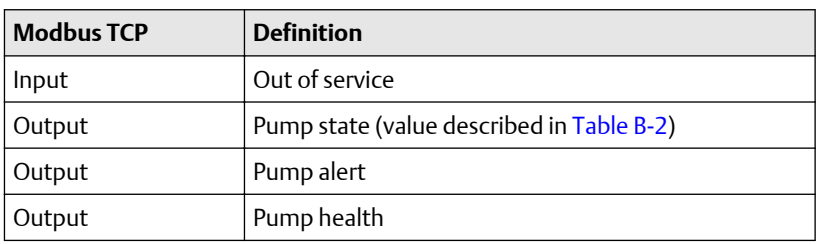

#### **Note**

Modbus TCP registers and tags are automatically populated in Plantweb Insight and cannot be changed.

### **Procedure**

- 1. Registers and codes can be found in each app by going to the app *Settings* (Global Settings) then select Download Modbus Mapping.
- 2. A csv file will open with the listed registers and tags.

# C Heat Exchanger Application configuration and information

# **C.1 Overview**

This document provides information on set up and configuration of the Heat Exchanger Application within Plantweb™ Insight.

Prior to configuring your Heat Exchanger Application, be sure to complete all steps in the Emerson Plantweb Insight [Quick Start Guide](https://www.emerson.com/documents/automation/quick-start-guide-emerson-plantweb-insight-en-177990.pdf). Some steps in this guide will be reiterated in this document in more detail.

# **C.2 Global settings**

Global settings should be set before any configuration is completed. These settings apply to all assets within a specific application but do not change any setting within the Gateway or devices. Changing any of these settings can be done in the *Settings* tab.

### C.2.1 Energy loss goal

Used in the dashboard for energy costs gauge goal.

### C.2.2 Alert weights

Select the Alert Weights button on the *Settings* page.

Alert weights correspond to the severity of an alert (0 least severe, 100 most severe). Defaults values are preconfigured for the application and can be changed at any time. The most severe alert weight will be used for the health index indication for a given heat exchanger.

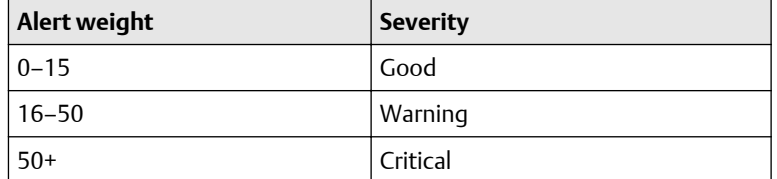

# **C.3 Configuring assets**

To finish configuring assets, navigate to the specific asset *Details* page by selecting the asset from the *Asset Summary* page.

### C.3.1 Capture baseline

The Heat Exchanger Application compares the current state of a heat exchanger against a baseline. The baseline should be captured after all pertinent measurement points are configured and the heat- exchanger is in an ideal/typical operating state (usually after cleaning).

Once these criteria are met, the admin should capture a baseline using the following steps:

#### **Procedure**

- 1. Select the Capture Baseline button on the *Details* page. See Figure C-1.
- 2. Ensure this is the intended baseline heat exchanger condition and select Yes.

#### **Figure C-1: Capture Baseline**

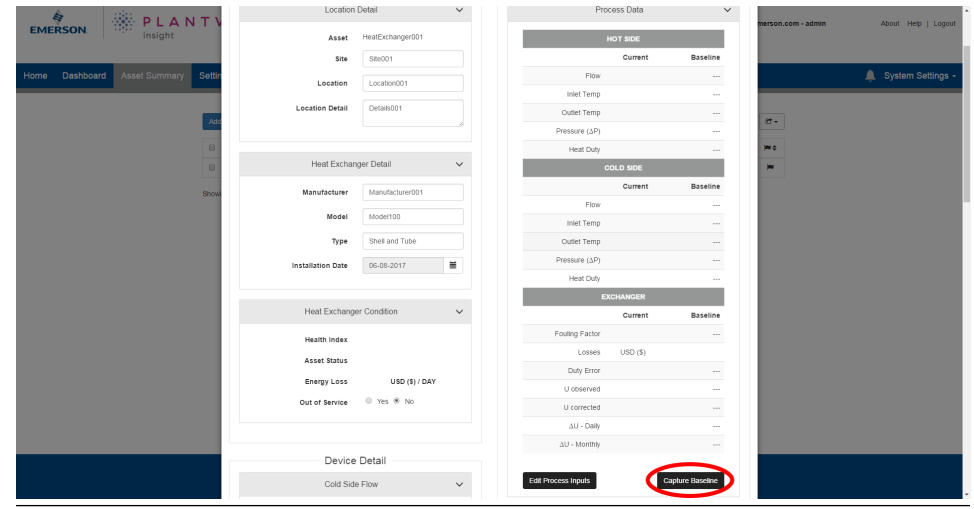

### C.3.2 Editing alerts

After the baseline is captured, the Heat Exchanger Application will automatically set alert thresholds and limits for measurement points and calculations. Alerts will only be enabled when the applicable measurement points are available. Use the below fault matrix to identify which measurement points are required for which alerts. Alerts can be disabled and thresholds can be manually configured.

#### **Figure C-2: Heat Exchanger Fault Matrix**

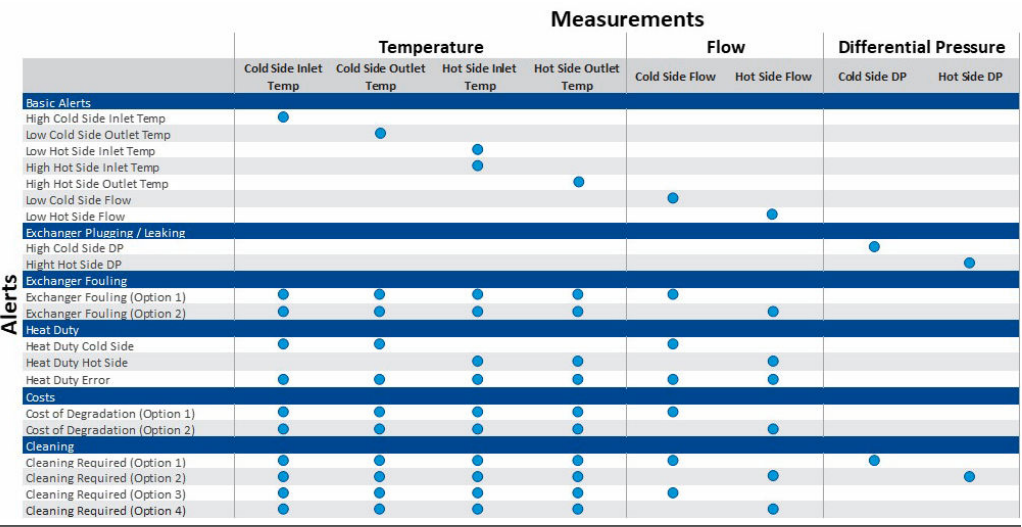

### **Procedure**

1. Select the Edit Alerts button on the *Details* page, as shown in figure below.

### **Figure C-3: Edit Alerts**

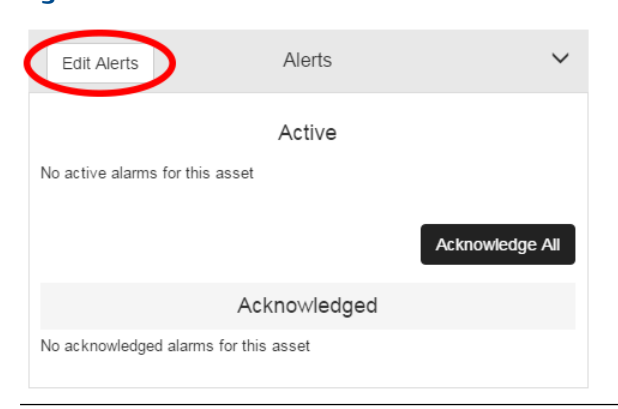

- 2. Use the Enable check boxes to enable/disable alerts
- 3. Configure alert limits by manually filling in boxes. See [Figure C-4.](#page-57-0)

### **Note** Some alerts may have complex calculations that do not allow configuration.

<span id="page-57-0"></span>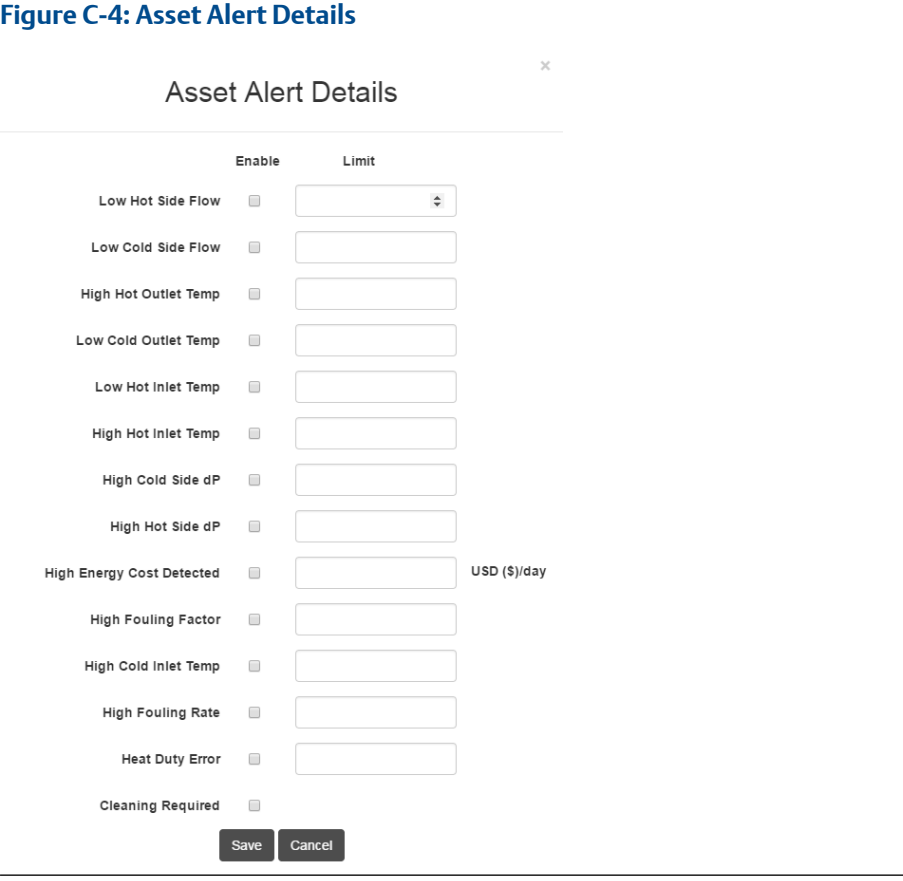

#### **Note**

Alerts can be reset to defaults at any time using the Reset to Default button.

# **C.4 Calculated fields**

### C.4.1 Measurement point thresholds

Based on the baseline capture, the heat exchanger application will automatically configure thresholds for measurement points (Example: low hot side flow, high cold side DP, etc.). These thresholds are meant to alert the user to abnormal conditions pertaining to the heat exchanger that could affect the overall health and performance.

### C.4.2 Heat duty

Heat duty is calculated using flow, temperature, heat capacity, vapor fractions, and heat of vaporization. It can be used as an indication of the amount of heat transferred from one fluid to another. Heat duty is calculated for both the hot and cold sides as well as a delta to check degradation.

### C.4.3 Heat exchanger coefficient

The heat exchanger coefficient is an indication of current heat transfer coefficient.

### C.4.4 Fouling factor

The current heat exchanger coefficient is compared to the baseline value to determine the fouling factor. When the fouling rate is higher than anticipated, an alert will be triggered.

### C.4.5 Lost energy cost/cost of degradation

The cost of degradation is an indication of the lost energy costs resulting from a fouled heat exchanger.

### C.4.6 Cleaning required indication

When multiple alarms are triggered (lost energy cost, fouling factor, dP) the "exchanger cleaning required" alert will be shown.

### C.4.7 Heat exchanger health index

The heat exchanger health index is a 0–100 percent variable determined by the severity of heat exchanger alerts. The heat exchanger health is 100 percent if there are not active alerts. Otherwise, the heat exchanger health is calculated based on the following equation (100 percent– highest alert weight). Therefore, pump status and health index are correlated to the alert weights. See Table C-1 and [Table C-2.](#page-59-0)

#### **Table C-1: Heat Exchanger Health Index**

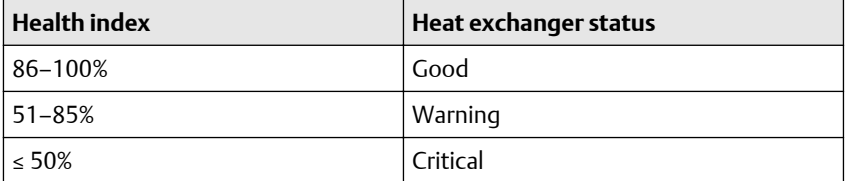

### <span id="page-59-0"></span>C.4.8 Heat exchanger status

### **Table C-2: Heat Exchanger Status**

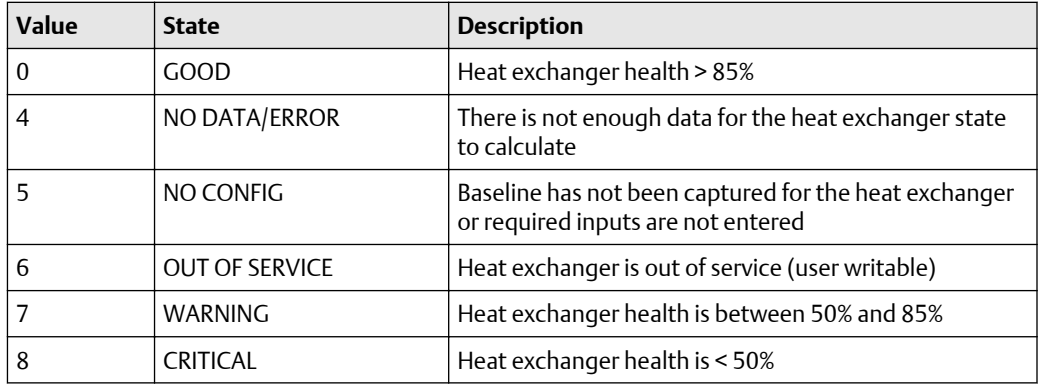

# **C.5 Modbus TCP mapping**

#### **Procedure**

1. There are four Modbus® Transmission Control Protocol (TCP) outputs and one Modbus TCP input that are predefined in the heat exchanger app for every asset. See table below.

### **Table C-3: Modbus TCP Definitions**

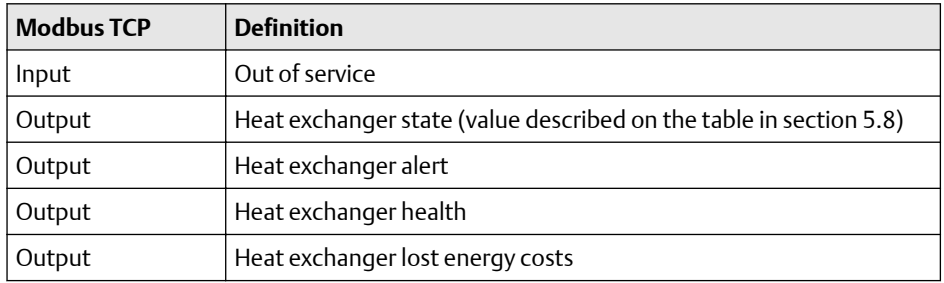

- 2. Modbus TCP registers and tags are automatically populated in Plantweb Insight and cannot be changed. The Modbus TCP port for the Heat Exchanger Application is 505.
- 3. Registers and codes can be found in each app by going to the app *Settings* (Global Settings) and then selecting Download Modbus Mapping.
- 4. A csv file will open with the listed registers and tags.

# D Wireless Pressure Gauge Application configuration and information

## **D.1 Overview**

This document provides information on set up and configuration of the Emerson Wireless Pressure Gauge Application within Plantweb™ Insight.

Prior to configuring your Wireless Pressure Gauge Application, be sure to complete all steps in the Emerson Plantweb Insight [Quick Start Guide](https://www.emerson.com/documents/automation/quick-start-guide-emerson-plantweb-insight-en-177990.pdf). Some steps in this guide will be reiterated in this document in more detail.

# **D.2 Adding devices**

### **Pressure threshold alerts**

When pressure drops below or rises above the configured limit, a pressure threshold alert is triggered.

#### **Low pressure warning limit**

User configurable low pressure threshold. When the pressure drops below this value, a *Low Pressure Warning* alert will be triggered.

#### **High pressure warning limit**

User configurable high pressure threshold. When the pressure rises above this value, a *High Pressure Warning* alert will be triggered.

# **D.3 Calculated fields**

### D.3.1 Pressure status

The wireless pressure gauge application within Plantweb Insight calculates the following pressure value (PV) states, shown below.

#### **Table D-1: Calculated Pressure Status**

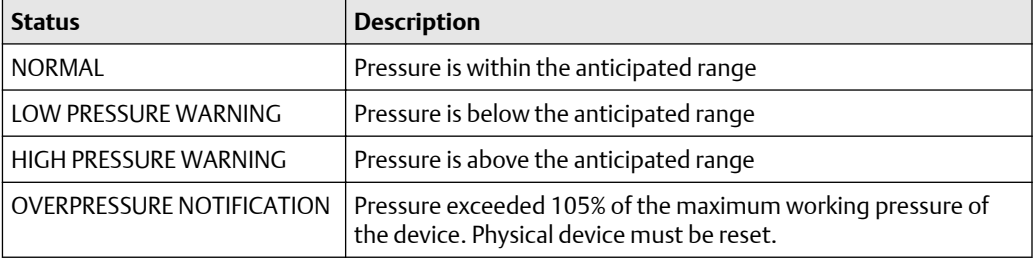

# E Air-Cooled Heat Exchanger Application configuration and information

# **E.1 Overview**

This document provides information on set up and configuration of the Air-Cooled Heat Exchanger Application within Plantweb™ Insight.

Prior to configuring your Air-Cooled Heat Exchanger Application, be sure to complete all steps in the Emerson Plantweb Insight [Quick Start Guide](https://www.emerson.com/documents/automation/quick-start-guide-emerson-plantweb-insight-en-177990.pdf). Some steps in this guide will be reiterated in this document in more detail.

# **E.2 Global settings**

Global settings should be set before any configuration is completed. These settings apply to all assets within a specific application but do not change any setting within the Gateway or devices. Changing any of these settings can be done in the *Settings* tab.

## E.2.1 Overall health index goal

Overall Health Index Goal is a number entry from 0–100 percent (100 percent = completely healthy). It is used on the dashboard for the overall health index goal indicator.

## E.2.2 Alert weights

Select the Alert Weights button on the *Settings* page.

Alert weights correspond to the severity of an alert (0 least severe, 100 most severe). Defaults values are preconfigured for the application and can be changed at any time. The most severe alert weight will be used for the health index indication for a given air-cooled heat exchanger.

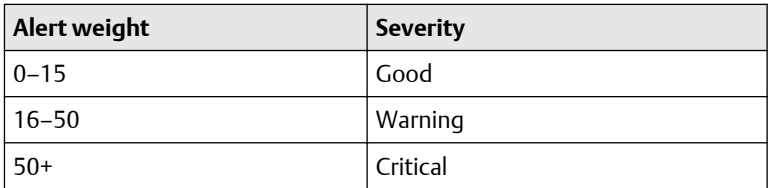

# **E.3 Configuring assets**

To finish configuring assets, navigate to the specific asset *Details* page by selecting the asset from the *Asset Summary* page.

### E.3.1 Capture baseline

The Air-Cooled Heat Exchanger Application compares the current state of a heat exchanger against a baseline. The baseline should be captured after all pertinent measurement points are configured and the air-cooled heat exchanger is in an ideal/ typical operating state (usually after cleaning).

Once these criteria are met, the admin should capture a baseline using the following steps:

#### **Procedure**

- 1. Select the Capture Baseline button on the *Details* page. See Figure E-1.
- 2. Ensure this is the indented baseline air-cooled heat exchanger and select Yes.

#### **Figure E-1: Capture Baseline**

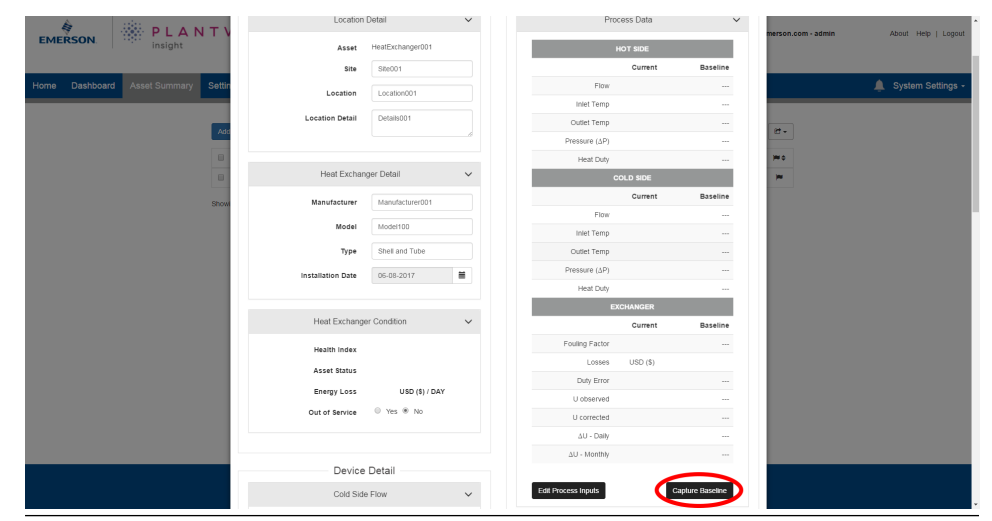

### E.3.2 Editing alerts

After the baseline is captured, the Air-Cooled Heat Exchanger Application will automatically set alert thresholds and limits for measurement points and calculations. Alerts will only be enabled when the applicable measurement points are available. Use the below fault matrix to identify which measurement points are required for which alerts. Alerts can be disabled and thresholds can be manually configured.

### **Measurements** Bearing Temperature Flow Fan / Louver Vibration (up to 4) Temp Air Inf  $\bullet$  $\bullet$  $\bullet$  $\ddot{\bullet}$  $\bullet$

### **Figure E-2: Air-Cooled Heat Exchanger Fault Matrix**

#### **Procedure**

1. Select the Edit Alerts button on the *Details* page, as shown in Figure E-3.

#### **Figure E-3: Edit Alerts**

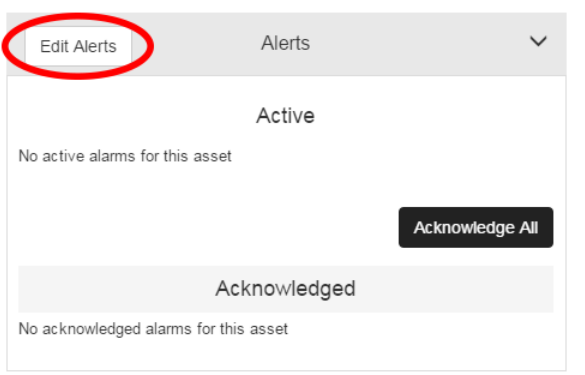

- 2. Use the Enable check boxes to enable/disable alerts.
- 3. Configure alert limits by manually filling in boxes. See [Figure E-4,](#page-65-0) as an example.

### **Note**

Some alerts may have complex calculations that do not allow configuration.

<span id="page-65-0"></span>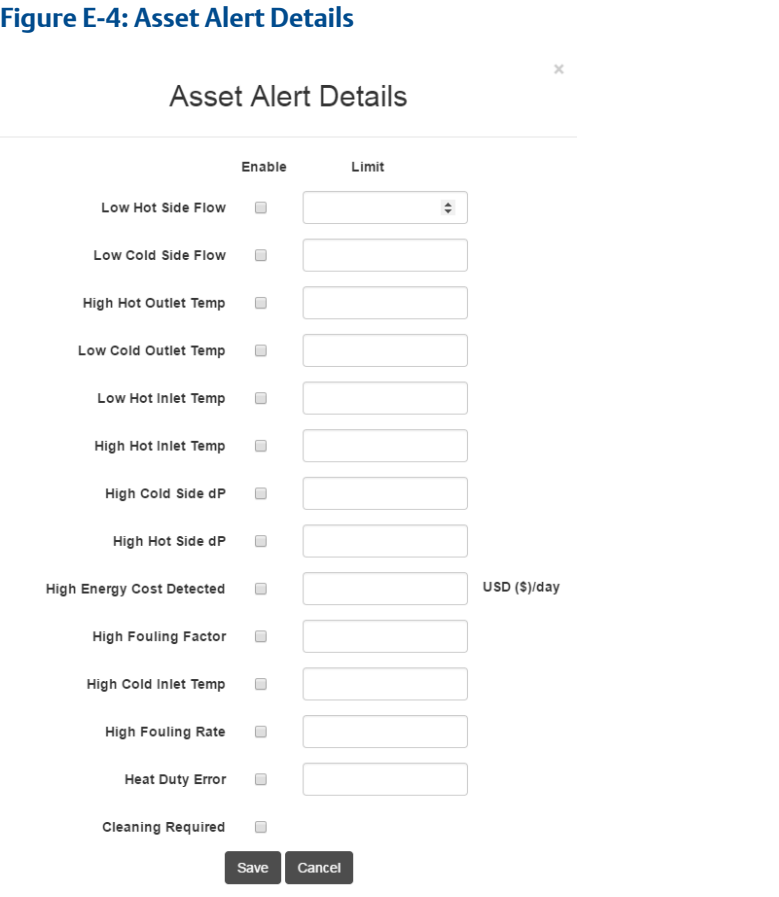

#### **Note**

Alerts can be reset to defaults at any time using the Reset to Default button.

# **E.4 Calculated fields**

### E.4.1 Measurement point thresholds

Based on the baseline capture, the Air-Cooled Heat Exchanger Application will automatically configure thresholds for measurement points (e.g. high vibration, low process flow, etc.). These thresholds are meant to alert the user to abnormal conditions pertaining to the air-cooled heat exchanger that could affect the overall health and performance.

### E.4.2 Reverse fan suggestions

If the inlet air temp falls below the low temperature inlet threshold (stop), a stop fan suggestion alert will be triggered.

### E.4.3 Stop fan operation suggestion

If the inlet air temp falls below the low temperature inlet threshold (stop), a stop fan suggestion alert will be triggered.

### E.4.4 Fouling detected

If the differential temperature of the air temperature falls below the minimum differential temperature, a fouling alert will be triggered.

### E.4.5 Excessive cooling

If the differential temperature of the process fluid exceeds the maximum differential temperature, an excessive cooling alert will be triggered.

### E.4.6 Louver defect

A mismatch between the implied and actual louver position can imply a louver mechanical defect. If both variables are available, a comparison between the two will be performed.

### E.4.7 Pitch defect

A mismatch between the implied and actual louver position can imply a pitch actuator mechanical defect. If both variables are available, a comparison between the two will be performed.

### E.4.8 Air-cooled heat exchanger health index

The air-cooled heat exchanger health index is a 0–100 percent variable determined by the severity of pump alerts. The air-cooled heat exchanger health is 100 percent if there are not active alerts. Otherwise, the air-cooled heat exchanger health is calculated based on the following equation (100 percent – highest alert weight). Therefore, air-cooled heat exchanger status and health index are correlated to the alert weights.

#### **Table E-1: Air-Cooled Heat Exchanger Health Index**

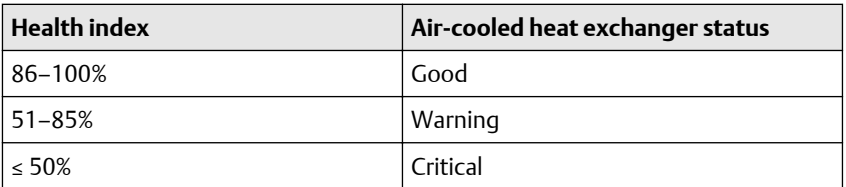

### E.4.9 Air-cooled heat exchanger status

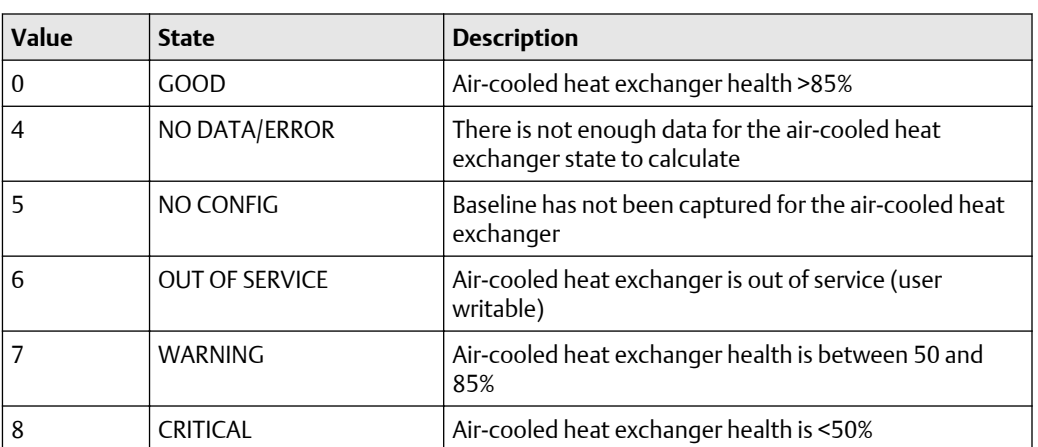

# **E.5 Modbus TCP mapping**

There are four Modbus® Transmission Control Protocol (TCP) outputs and one Modbus TCP input that are predefined in the Air-Cooled Heat Exchanger Application for every asset. See table below.

#### **Table E-2: Modbus TCP Definitions**

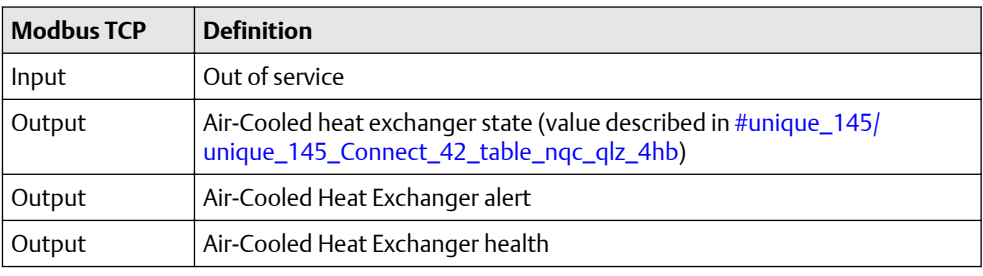

### **Note**

Modbus TCP registers and tags are automatically populated in Plantweb Insight and cannot be changed.

#### **Procedure**

- 1. Registers and codes can be found in each app by going to the app *Settings* (Global Settings) and then selecting Download Modbus Mapping.
- 2. A csv file will open with the listed registers and tags.

# F Pressure Relief Device (PRD) Application configuration and information

# **F.1 Overview**

This document provides information on set up and configuration of the Pressure Relief Device Application within Plantweb™ Insight.

Prior to configuring your Pressure Relief Device Application, be sure to complete all steps in the Emerson Plantweb Insight [Quick Start Guide.](https://www.emerson.com/documents/automation/quick-start-guide-emerson-plantweb-insight-en-177990.pdf) Some steps in the guide will be reiterated in this document in more detail.

# **F.2 Global settings**

Global settings should be set before any asset configuration is completed. These settings apply to all assets within a specific application but do not change any settings within the Gateway or devices. Changing any of these settings can be done in the *Settings* tab.

#### **Table F-1: Unit of Measurement**

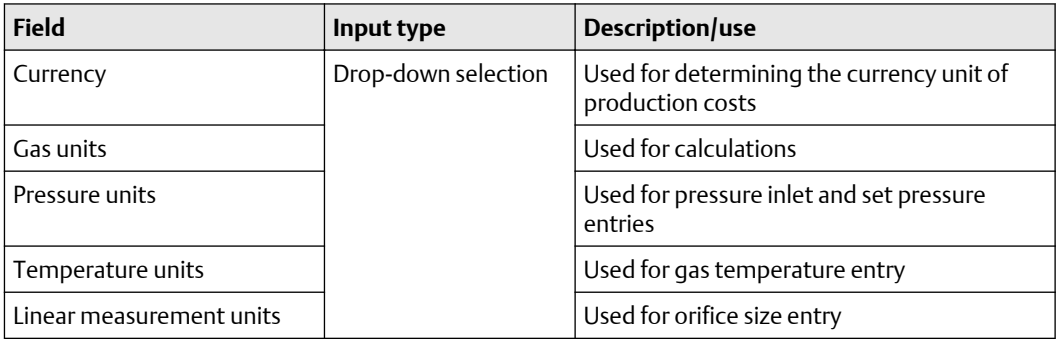

#### **Table F-2: Key Performance Objectives**

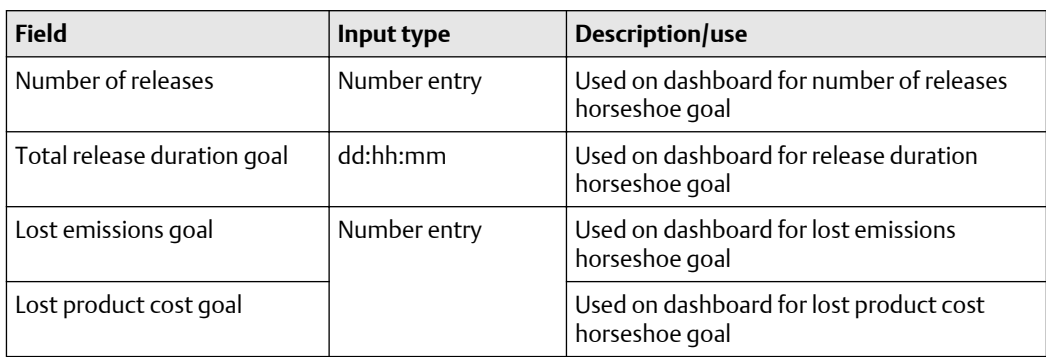

# **F.3 Adding assets**

### F.3.1 Add an asset

### **Fields of note Temperature consideration**

If enabled, temperature will be considered when determining whether a PRD is releasing. This can be used when multiple PRDs are in close proximity. This should be activated for situations such as shared headers.

# **F.4 Baseline**

### F.4.1 Capturing baseline

Once assets are configured within the Pressure Relief Device application the user needs to complete a baseline. The baseline is used to characterize background noise from the PRD surroundings. To capture a baseline, first ensure the PRD does not release for the extent of the baseline. This allows the application algorithm to correctly identify and characterize releases. If a release does occur, the baseline can be stopped and restarted or can be deleted later. To capture a baseline, complete the following steps:

#### **Procedure**

- 1. Navigate to *Asset Summary* tab and select Baseline button.
- 2. Under *Awaiting Baseline* section, select a baseline time frame for all assets or individually for each asset.

#### **Note**

The longer the baseline, the more accurate the release algorithm. Allowing the baseline to run longer helps characterize background noise to its full extent.

3. Select the baseline button for each individual asset, or select baseline all to run all baselines.

#### **Figure F-1: Baseline Page**

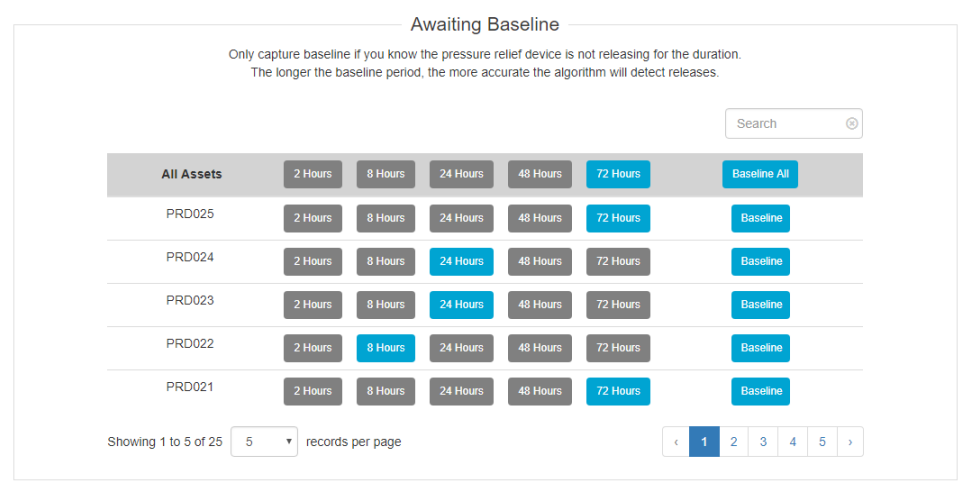

The baseline page shows the user's progress through the baseline process.

### F.4.2 Selecting minimum event duration

Once baselines are completed, the user must select a minimum event duration. The minimum event duration is the quickest release the PRD application will detect. For example, if the user is only receiving data every eight seconds from the acoustic transmitter, it is impossible to detect to a four-second release. A rule of thumb is to multiply the Rosemount 708 Acoustic Transmitter update rate by four to get the shortest available release length. To select a minimum event duration, complete the following steps:

#### **Procedure**

- 1. Navigate to *Asset Summary* tab and select Baseline button.
- 2. Under *Baseline Complete* section, select the minimum event duration individually for each asset or select the Minimum for All button.

#### **Note**

Selecting a longer minimum event duration increases the confidence interval of the algorithm by allowing it to analyze more data over a possible release.

### **Figure F-2: Baseline Complete**

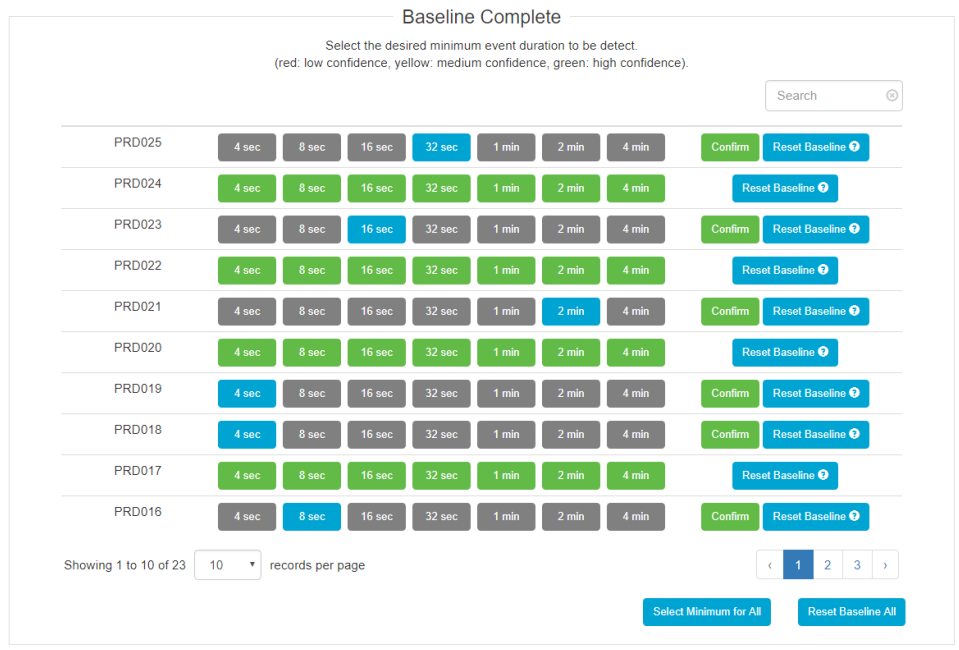

# **F.5 Calculated fields**

### F.5.1 PRD status

PRD state calculations are derived from ultrasonic amplitude (acoustic) readings from the Rosemount 708 Acoustic Transmitters and the built-in Plantweb Insight algorithm. The following states are calculated.

### **Table F-3: State Descriptions**

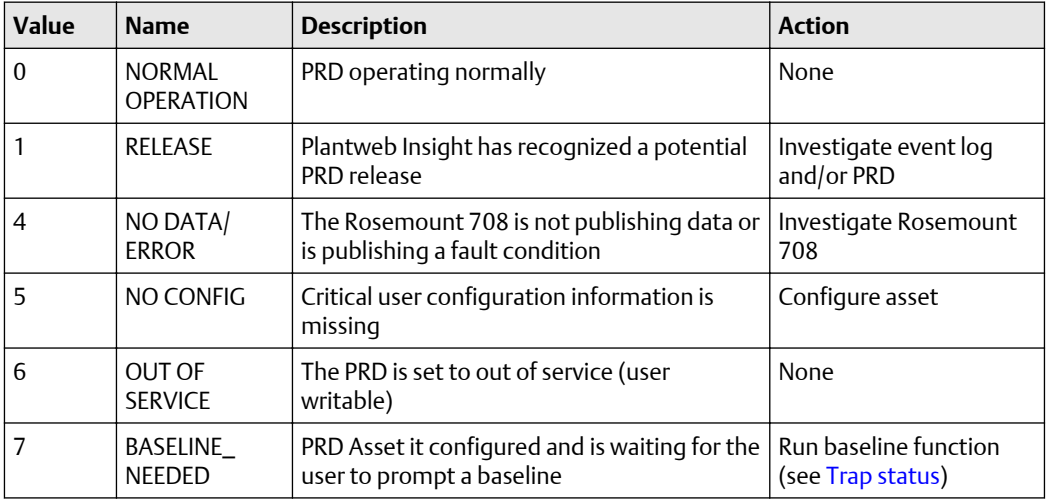
#### **Table F-3: State Descriptions** *(continued)*

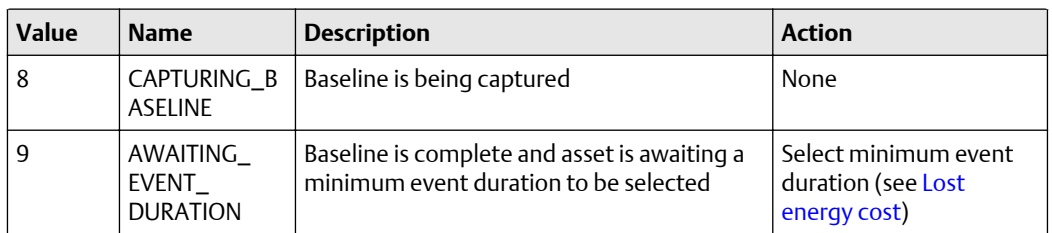

## F.5.2 Emissions loss

When a PRD is releasing, excess emissions are lost. The emissions loss value represents the total aggregated emissions due to releasing PRDs over the selected time period.

### F.5.3 Lost production cost

When a PRD is releasing, production materials may be lost. The lost production costs value represents the total aggregated production loss due to releasing PRDs over the selected time period.

### F.5.4 Device status

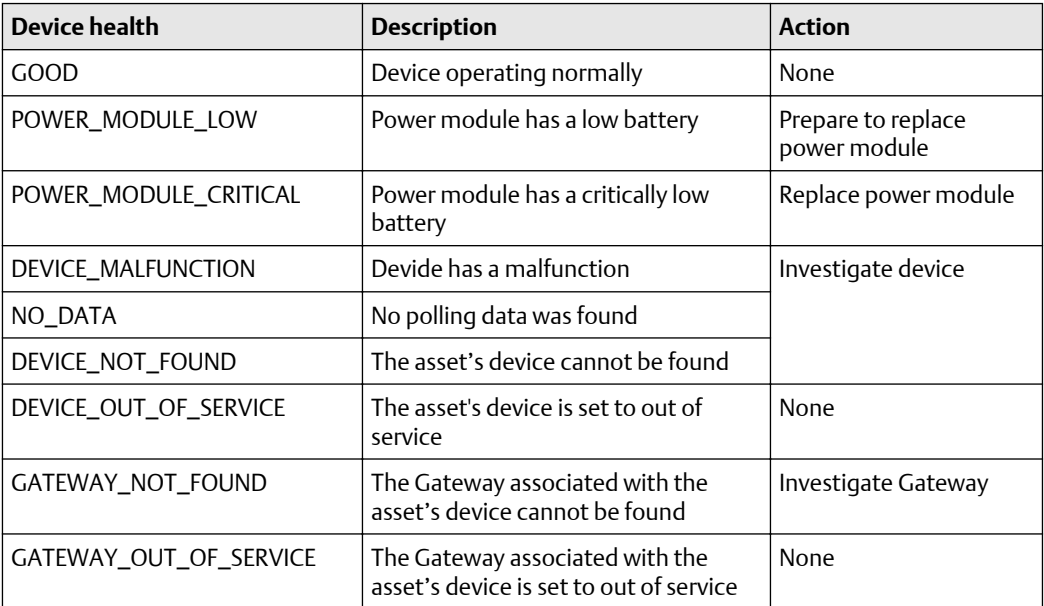

# **F.6 Modbus TCP mapping**

#### **Procedure**

1. There are three Modbus® TCP outputs and one Modbus TCP input that are predefined in the app for every asset.

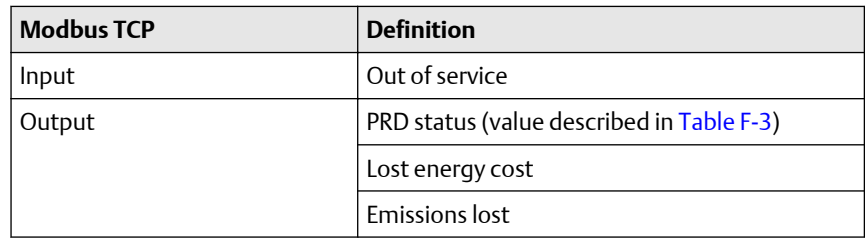

- 2. Modbus TCP registers and tags are pre-populated in Plantweb Insight and cannot be changed.
- 3. Registers and codes can be found in each app by going to app *Settings* (Global Settings) then select Download Modbus Mapping.

# G Cooling Tower Application configuration and information

# **G.1 Overview**

This document provides information on set up and configuration of the Cooling Tower Application within Plantweb™ Insight.

Prior to configuring your Cooling Tower Application, be sure to complete all steps in the Emerson Plantweb Insight [Quick Start Guide](https://www.emerson.com/documents/automation/quick-start-guide-emerson-plantweb-insight-en-177990.pdf). Some steps in this guide will be reiterated in this document in more detail.

# **G.2 Global settings**

Global settings should be set before any configuration is completed. These settings apply to all assets within a specific application but do not change any setting within the Gateway or devices. Changing any of these settings can be done in the *Settings* tab.

### G.2.1 Overall Health Index Goal

Overall Health Index Goal is a number entry from 0-100 percent (100% = completely healthy). It is used on the dashboard for the overall health index goal indicator.

## G.2.2 Alert weights

Select the Alert Weights button on the *Settings* page.

Alert weights correspond to the severity of an alert (0 least severe, 100 most severe). Defaults values are preconfigured for the application and can be changed at any time. The most severe active alert weight will be used for the health index indication for a given cooling tower. See below table.

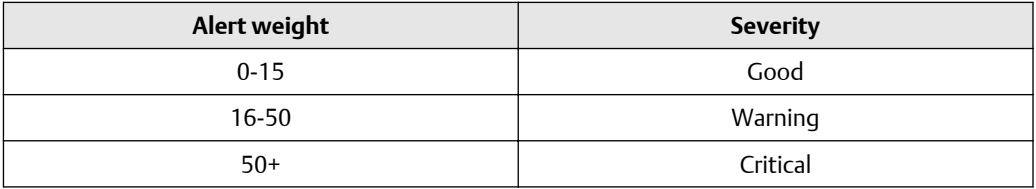

# **G.3 Adding assets**

#### **Fields of note**

#### **Asset link**

The Cooling Tower application links to other Plantweb Insight applications to provide a holistic view into the Cooling Tower health. The Cooling Tower application can link to assets within both the Cooling Tower and ACHE (fan) applications. To accomplish this, use the following instructions.

#### **Procedure**

- 1. Navigate to the *New Asset* page.
- 2. Under the Asset Link section, select the "+" button for the corresponding asset (recirculation Cooling Tower, supply Cooling Tower, or fan).
- 3. Type in the asset tag and select the asset.

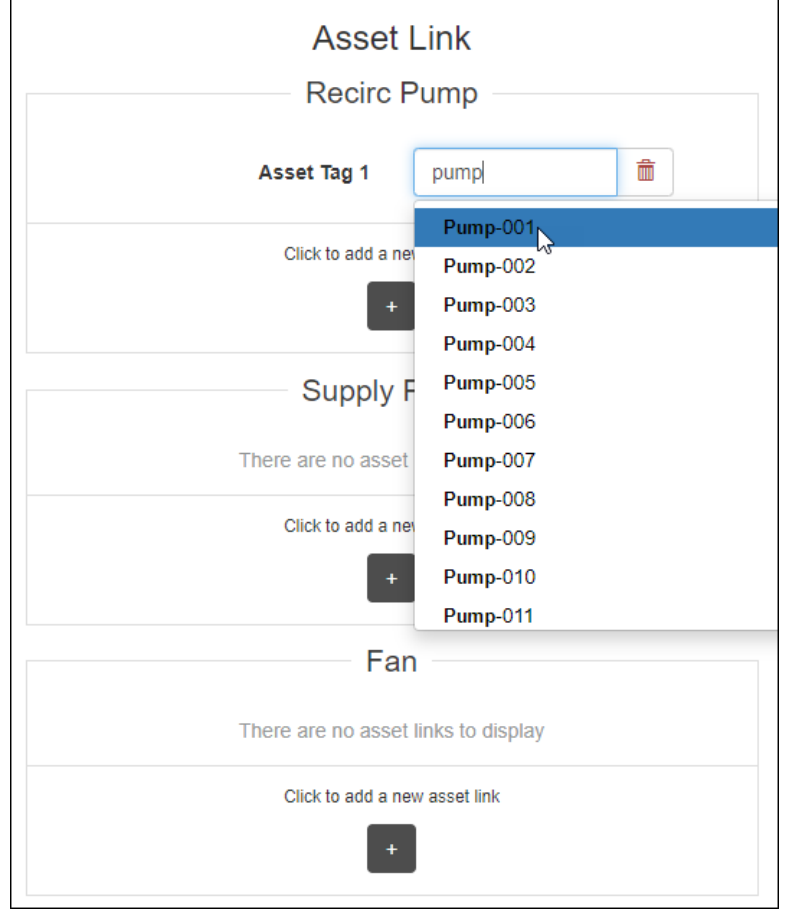

# **G.4 Configuring assets**

To finish configuring assets, navigate to the specific asset *Details* page by selecting the asset from the *Asset Summary* page.

### G.4.1 Capture baseline

The Cooling Tower application compares the current state of a Cooling Tower against a baseline. The baseline should be captured after all pertinent measurement points are configured and the Cooling Tower is in an ideal/typical operating state. Once these criteria are met, the admin should capture a baseline:

#### **Procedure**

- 1. Select the Capture Baseline button on the *Details* page.
- 2. Ensure this is the intended baseline Cooling Tower condition and select Yes.

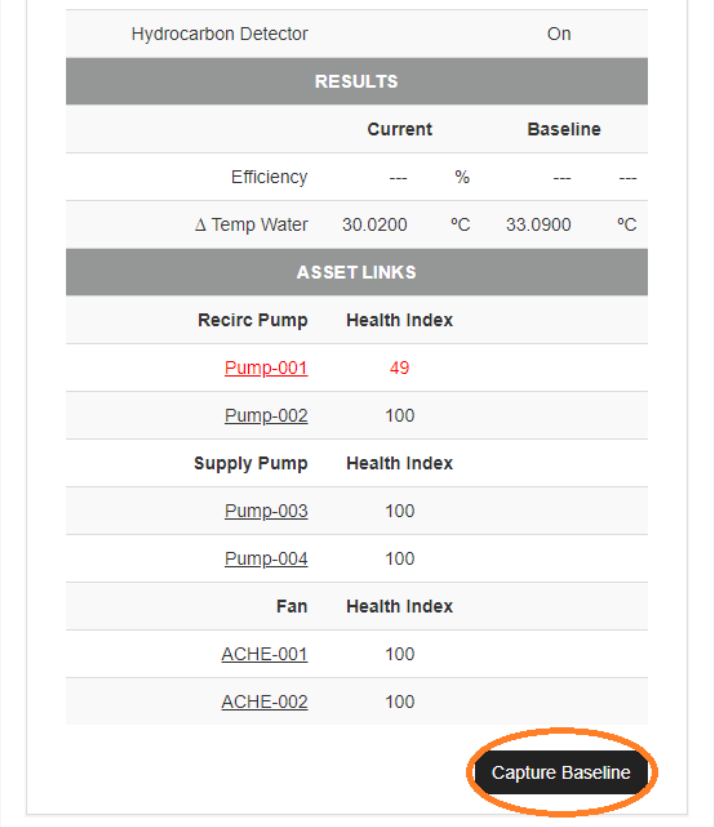

### G.4.2 Editing alerts

After the baseline is captured, the Cooling Tower application will automatically set alert thresholds and limits for measurement points and calculations. Alerts can only be enabled when the applicable measurement points are available. Use the below fault matrix to identify which measurement points are required for which alerts.

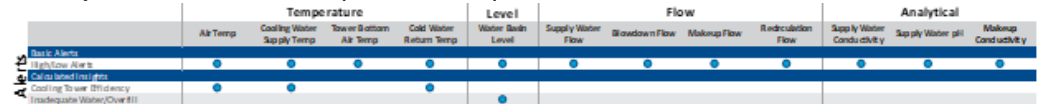

Alerts can be disabled and thresholds can be manually configured.

#### **Procedure**

1. Select the **Alerts** button on the *Details* page.

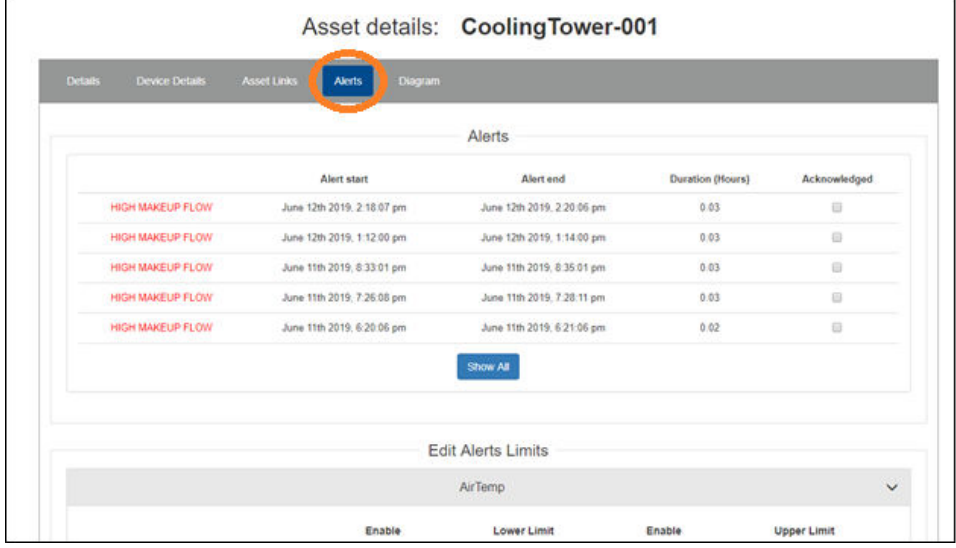

- 2. Use the Enable check boxes to enable/disable alerts.
- 3. Configure alert limits by manually filling in boxes (some alerts may have complex calculations that do not allow configuration).

**Note**

Alerts can be reset to defaults at any time using the Reset to Default button.

# **G.5 Calculated fields**

### G.5.1 Measurement point thresholds

Based on the baseline capture, the Cooling Tower application will automatically configure thresholds for measurement points (ex: low flow, high pH, etc.). These thresholds are meant to alert the user to abnormal conditions pertaining to the cooling tower that could affect the overall health and performance.

### G.5.2 Efficiency

Plantweb Insight uses temperature throughout the a water cycle to determine the efficiency of the cooling tower.

## G.5.3 Cooling Tower health index

The Cooling Tower health index is a 0-100 percent variable determined by the severity of cooling tower alerts. The Cooling Tower Health is 100 percent if there are not active alerts. Otherwise, the Cooling Tower health is calculated based on the following equation (100 percent – highest alert weight). Therefore, cooling tower status and health index are correlated to the alert weights.

#### **Table G-1: Cooling Tower Health Index**

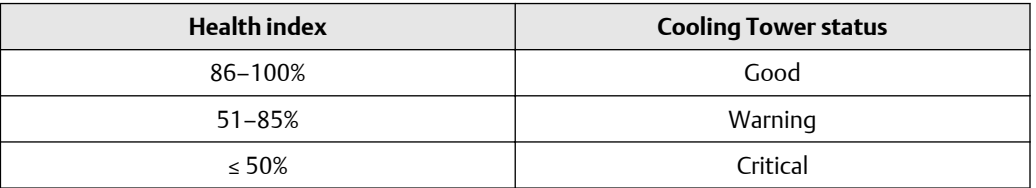

## G.5.4 Cooling Tower status

#### **Table G-2: Cooling Tower Status**

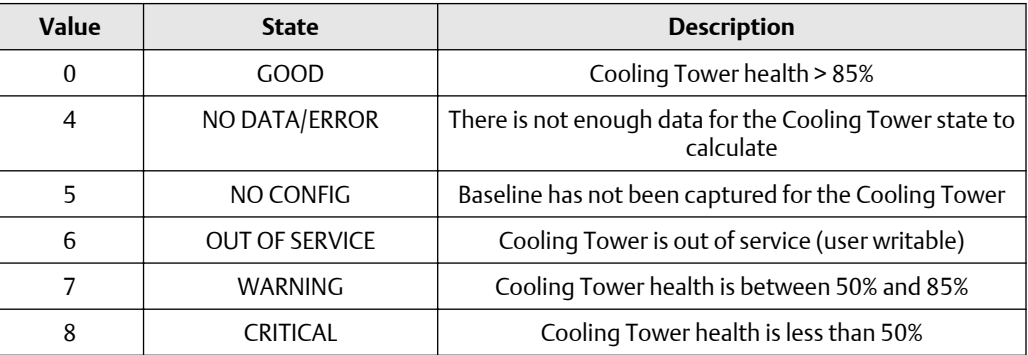

# **G.6 Modbus TCP mapping**

#### **Procedure**

1. There are four Modbus® Transmission Control Protocol (TCP) outputs and one Modbus TCP input that are predefined in the Cooling Tower Application for every asset. See table below.

#### **Table G-3: Modbus TCP Definitions**

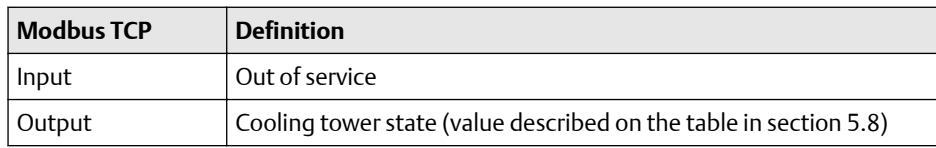

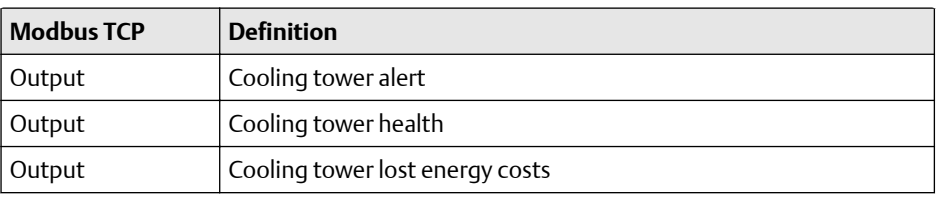

#### **Table G-3: Modbus TCP Definitions** *(continued)*

- 2. Modbus TCP registers and tags are automatically populated in Plantweb Insight and cannot be changed. The Modbus TCP port for the Cooling Tower Application is 508.
- 3. Registers and codes can be found in each app by going to the app *Settings* (Global Settings) then select Download Modbus Mapping.
- 4. A csv file will open with the listed registers and tags.

# H Network Management Application configuration and information

# **H.1 Overview**

This document provides information on set up and configuration of the Network Management application within Plantweb™ Insight.

Prior to configuring the application, be sure to complete all steps in the Emerson Plantweb Insight [Quick Start Guide.](https://www.emerson.com/documents/automation/quick-start-guide-emerson-plantweb-insight-en-177990.pdf) Some steps in the guide will be reiterated in this document in more detail.

# **H.2 Global settings**

Global settings should be in place before any application configuration is completed. These settings apply to all networks within the application but do not change any settings within the Gateway or devices. Changing any of these settings can be done in the *Settings* tab.

# H.2.1 Alert weights

Alert weights correspond to the severity of an alert (informational, warning, critical). Defaults values are preconfigured for the application and can be changed at any time. Alerts from the Network Management application come from the Gateway Syslog server. This Syslog server must be connected to Plantweb Insight. To do so: navigate to the Gateway user interface System Settings > Logging page. The Plantweb Insight IP address should be inputted as the Remote Server IP address. Other settings should match below:

#### **Logging**

Enable Remote logging

**Remote Server IP Address** 

10.224.40.22

**Remote server Port** 

514

**Syslog Protocol**  $\textcircled{\tiny\textsf{IETF}} \circ \textsc{BSD}$  (Legacy)

**Syslog Transport** 

 $@$  UDP  $@$  TCP  $@$  TLS

Require trusted server certificate?

 $\odot$  Yes  $\odot$  No

Log keep-alive message?  $\odot$  Yes  $\odot$  No

Keep-alive message frequency(minutes)

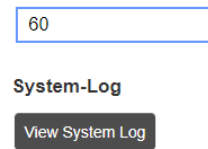

# H.2.2 Calculated fields

### **Network status**

Network Status is based on a pre-defined network reliability calculation. This is different than the reliability displayed in Gateway web page.

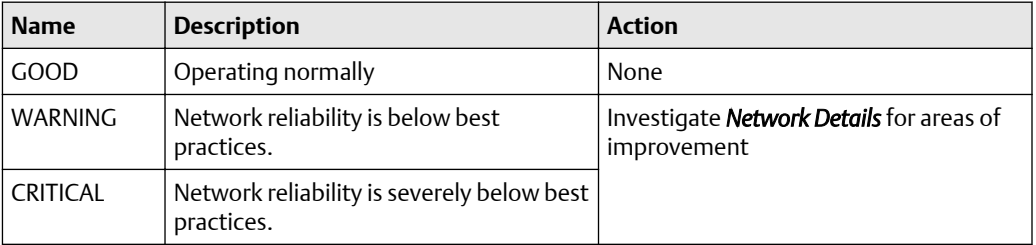

### **Device status**

Device status is based on the reliability of the device.

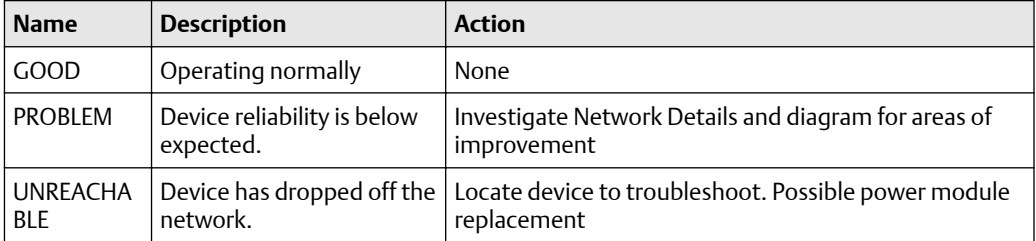

### **Network load index**

Based on the network load of each Gateway. Results are categorized into high, medium, and low load networks.

## H.2.3 Gateway best practices (details page)

#### **Total live devices**

Each network should contain at least five active devices.

#### **Gateway neighbors**

25 percent of active devise should be direct gateway neighbors.

#### **Device neighbors**

Every device should have at least three neighbors with 70 percent path stability or higher.

#### **Hops (fast sampling)**

Fast sampling devices (eight-second update rate or faster) should have fewer than two hops to the gateway

#### **Hops (regular sampling)**

Regular sampling devise (more than eight-second update rate) should have fewer than seven hops to the Gateway.

### H.2.4 Network diagram

A network diagram for each network will be available in the Network Management Application. The following navigation tools are available.

#### **Drag and drop**

Select and hold a device or gateway to move around the diagram

#### **Device details**

Hover over a device to see more information (device name, device type, etc.)

#### **Device neighbors**

Double click a device to highlight the device's neighbors. Double click again on the device to display the normal view.

# Power Module Application configuration and information

# **I.1 Overview**

This document provides information on set up and configuration of the Power Module Management application within Plantweb™ Insight.

Prior to configuring the application, be sure to complete all steps in the Emerson Plantweb Insight [Quick Start Guide.](https://www.emerson.com/documents/automation/quick-start-guide-emerson-plantweb-insight-en-177990.pdf) Some steps in the guide will be reiterated in this document in more detail.

# **I.2 Global settings**

Global settings should be in place before any Power Module configuration is completed. These settings apply to all Power Modules within this application but do not change any settings within the Gateway or devices. Changing any of these settings can be done in the *Settings* tab.

# I.2.1 Estimated remaining life

The estimated remaining life configuration is used to set the second dashboard donut.

## I.2.2 Estimated total lifespan

The estimated total lifespan configuration is used to set the third dashboard donut.

# **I.3 Adding power modules**

# I.3.1 Add power modules

Use this method to add power modules with default settings.

#### **Procedure**

- 1. Navigate to *Power Module Summary* tab and select Add Power Modules button. The Power Module Configuration will appear.
- 2. Select Power Modules to add then select Add Selected button or select Add All button.
- 3. Select Save and OK.
- 4. After adding power modules, ensure the installation date is correct. This field is used for calculations and should be set to the date the power module was installed.

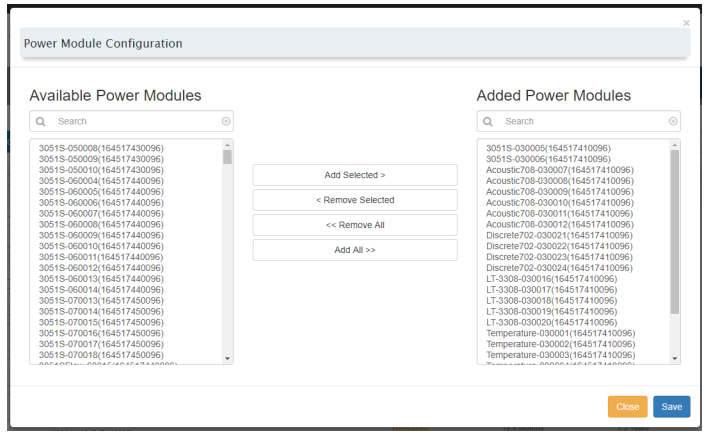

### **Calculated fields**

#### **Power module status**

Power module status is determined using the supply voltage symptoms.

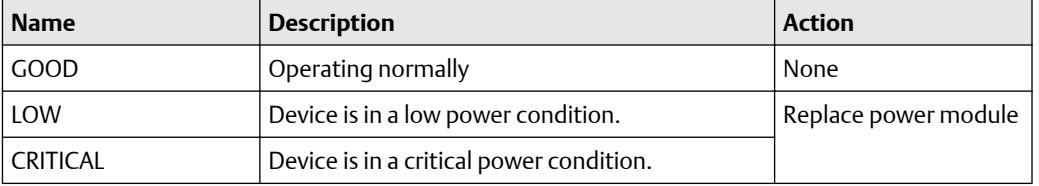

#### **Estimated remaining life**

Based on the conditions of the power module and the installation date, the remaining estimated life of the power module can be determined. This is a high-level estimate and should be treated as such, but can provide an indication for maintenance planning.

#### **Estimate total lifespan**

Based on the current configuration of the device (update rate, etc.), a total lifespan can be estimated. This is a high-level estimate designed to notify the users of power modules that will need to be replace frequently.

#### **Note**

Whenever new power modules are installed, the user must configure the device as such. To do so, reference the specific device manual. This process can be accomplished using a Field Communicator or device manager (e.g. Service Tools  $\rightarrow$  Maintenance  $\rightarrow$  Other  $\rightarrow$ Install New Power Module)

# <span id="page-86-0"></span>Inline Corrosion application configuration and information

# **J.1 Overview**

This document provides information on set up and configuration for the Inline Corrosion application within Plantweb™ Insight.

Prior to configuring your inline corrosion application, be sure to complete all steps in the Emerson Plantweb Insight [Quick Start Guide](https://www.emerson.com/documents/automation/quick-start-guide-emerson-plantweb-insight-en-177990.pdf). Some steps in this guide will be reiterated in this document in more detail.

# **J.2 Global settings**

The global settings should be in place before any internal corrosion monitoring device configuration is completed. These settings apply to all installed corrosion monitoring devices within the application and do not change the settings within the gateway or devices. Changing any of these settings can be done in the *Settings* tab.

# J.2.1 Default thresholds

Each new device created in the application will have defaulted thresholds, that further can be changed for each device according to its process requirements.

In the *Threshold Tab,* the user can setup the threshold values for an alert to be triggered in the application. The thresholds are:

- **Low Battery Level**: An alert is triggered when the battery reaches the pre-defined voltage level, notifying the user that the device or tag needs a battery replacement.
- **Probe Device Lifespan**: An alert is triggered when the probe reaches the pre-defined lifespan, notifying the user that the device or tag needs a probe replacement.
- **Fluid Corrosion Rate Limit**: An alert is triggered when the process corrosivity level reaches the pre-defined limit, notifying the user.
- **No Data**: An alert is triggered when no data is received from the transmitter within the time set in this field.

#### **Table J-1: Defaulted Thresholds**

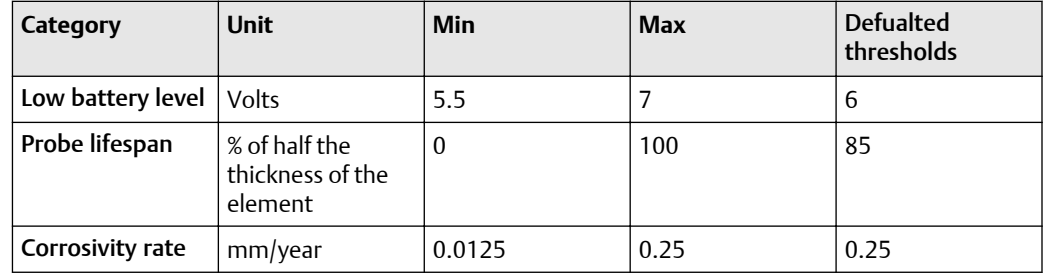

#### <span id="page-87-0"></span>**Table J-1: Defaulted Thresholds** *(continued)*

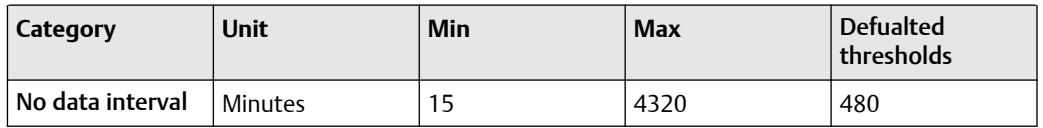

The user can also select if the defaulted thresholds shall be used or not, to trigger an alert by clicking in the Enable button on the right side of the threshold table.

Click Update to save threshold settings.

#### **Figure J-1: Global Settings-Default Thresholds**

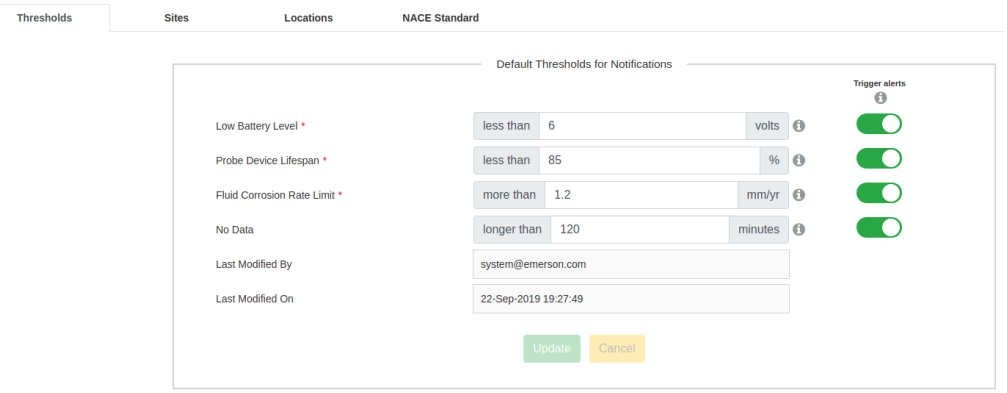

# J.2.2 Adding sites

Sites are used in the application for tracking the primary location where the inline corrosion monitoring device is installed. The user can add as many Sites as required.

Suggested Sites can be units, systems or parts of the customer's plant. For example, in a refinery plant, a common site would be "Crude Oil Distillation Unit (CDU)", which has various internal locations that will be further configured in the *Locations Tab* in the Global Settings.

To add a Site, navigate to the *Sites* tab then click on the Add Site button.

#### <span id="page-88-0"></span>**Figure J-2: Global Settings-Sites Tab**

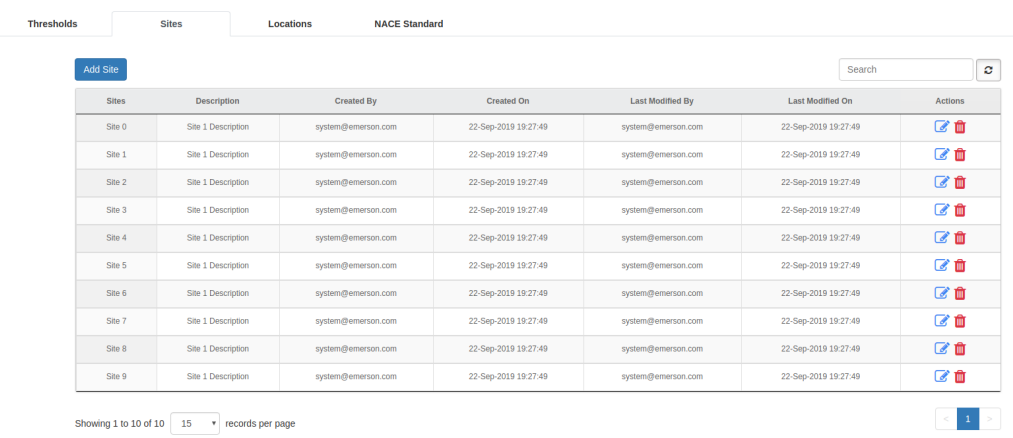

In the Site adding screen, the user shall name the Site and include a short Site description for internal reference. Click Save to add a site.

#### **Figure J-3: Global Settings-Site Adding Screen**

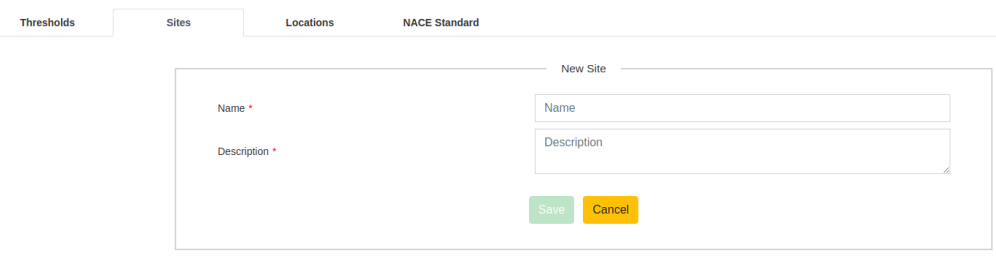

## J.2.3 Adding locations

After adding the site(s), the user can add the Locations inside of each site to specify with more details where the Inline Corrosion Monitoring Device is located. Following the previous example, in a refinery plant, a common site would be "Crude Oil Distillation Unit (CDU)" and a common Location would be "Outlet Line of the Distillation Tower". Each site can have as many locations as required.

To add a Location, navigate to the *Locations* tab then click on the Add Location button.

#### **Figure J-4: Global Settings-Locations Tab**

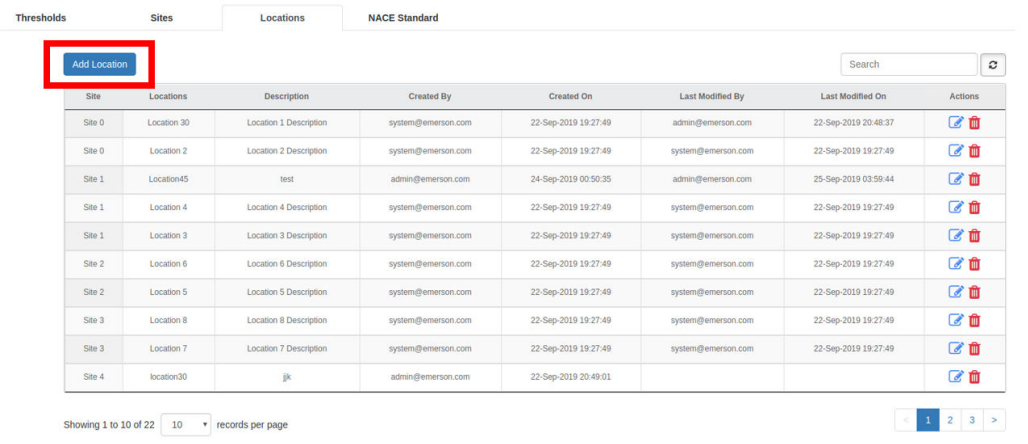

In the location adding screen, the user shall select from a drop-down list in the respective site that this location is part of. After selecting the site, the user shall name the location and include a short location description for internal reference, for example; the line number or P&ID. Click save to add Location.

#### **Figure J-5: Global Settings-Location Adding Screen**

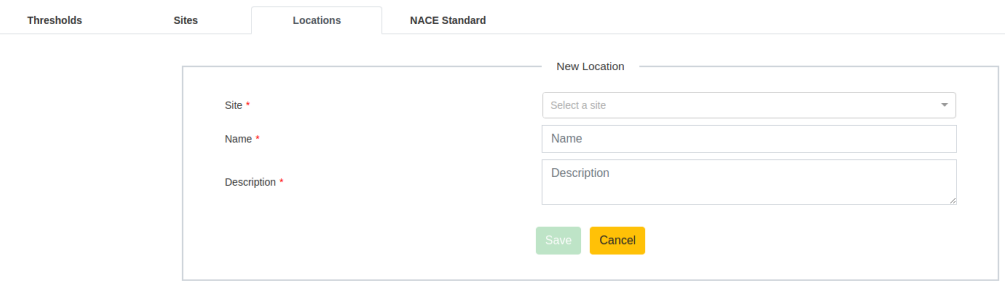

# **J.3 Adding devices**

To add a Corrosion Monitoring Device in the application, navigate to the *Device Summary* tab and click the Add a Device button.

#### **Figure J-6: Device Summary Screen**

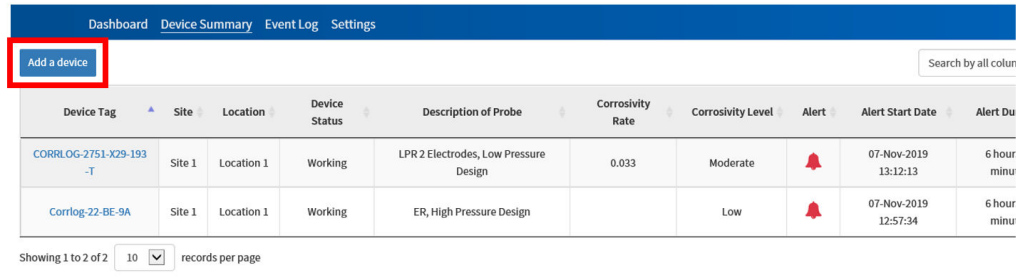

When clicking the button, an *Add a Device Screen* will appear. For each corrosion monitoring device, the user shall input the required information regarding location details, probe details, instrument details, installation details, and thresholds for the Device being added. The user is required to select from a drop-down menu or manually fill in all required fields. Click Save to add the Device.

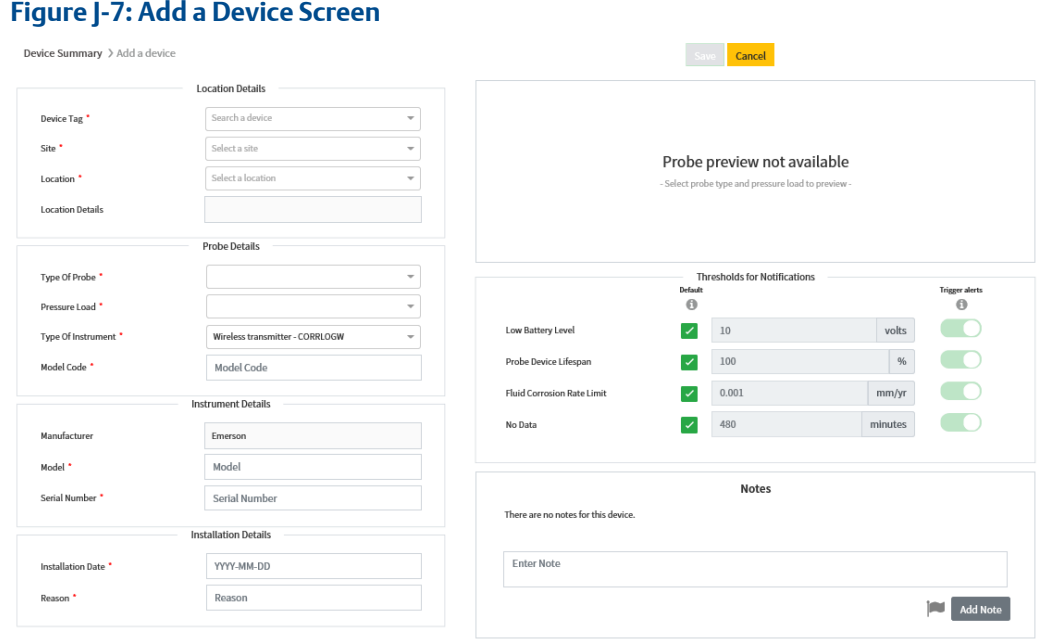

# J.3.1 Location details

In the location details table, the user shall setup the identification information about the corrosion monitoring device. The location details include:

- **Device Tag**: The Device Tag refer to the unique identification number configured in the device *Wireless*HART settings during the instrument commissioning. It is the *Long Tag* of each instrument that is communicating with the gateway. The user shall select the correct Device Tag identification number from a drop down menu, respective of the device being added in the application. The user can manually change the Tag name if required directly in the gateway or using a handheld or AMS.
- **Site**: Select the applicable site from the drop-down list containing all the Sites previously added in the Global Settings (see [Adding sites\)](#page-87-0).
- **Location**: The Location inside of the Site where the tag is installed. Select the Location from the drop-down menu containing all the Locations of the selected Site, previously added in the Global Settings (see [Adding locations](#page-88-0)).
- **Location Details**: This field will show the Location description previously added when adding the Location. (see [Adding locations\)](#page-88-0).

### J.3.2 Probe details

In the Probe Details table, the user shall setup the details of the corrosion probe being used for the Device or Tag that is being added. The probe details include:

- **Type of Probe**: Select from a pre-defined drop-down menu, the technology type of the probe, that can be: *Electrical Resistance (ER)* or *Linear Polarization Resistance(LPR) with 2 or 3 electrodes*.
- **Pressure Load**: Select the probe's pressure design probe from the drop-down menu; *Low Pressure Design (also known as Retractable Type)* or *High Pressure Design (also known as Retrievable Type)*.
- **Type of Instrument**: Select the type of instrument being used from the drop-down menu for the tag that is being added.
- **Element Thickness**: Input the sensing Element Thickness of the probe. Only applicable if ER probes type is selected.
- **Model Code**: Recommended to add model code for future reference.

When type of Probe and Pressure Load are selected, a reference picture will be shown in the upper-right side of the Add a Device Screen.

### J.3.3 Instrument details

In the Instrument Details table, the user shall set up the details of the instrument being used for the tag that is being added. The instrument details include:

- **Manufacturer**: Emerson. This field cannot be edited.
- **Model**: Input the transmitter model code
- **Serial Number**: Input the transmitter serial number

### J.3.4 Installation details

In the Installation Details table, the user shall set up the details of the installation of the corrosion probe. The installation details include:

- **Installation Date**: The date when the corrosion probe was installed.
- **Integration Period**: The time expected for the corrosion probe to adapt to the process fluids for the reading to stabilize. The integration period is fixed at 7 days.
- Add a reason for why the probe was installed.

# <span id="page-92-0"></span>J.3.5 Tesholds for notifications

When adding a device, the user can choose to use the [Default](#page-86-0) Thresholds (see Default [thresholds](#page-86-0)) or to set up specific Thresholds for the tag being added. To change the Thresholds, the user shall click on the check-box on the left side of the table and add the desired values.

#### **Figure J-8: Add Device Screen-Thresholds for Notifications**

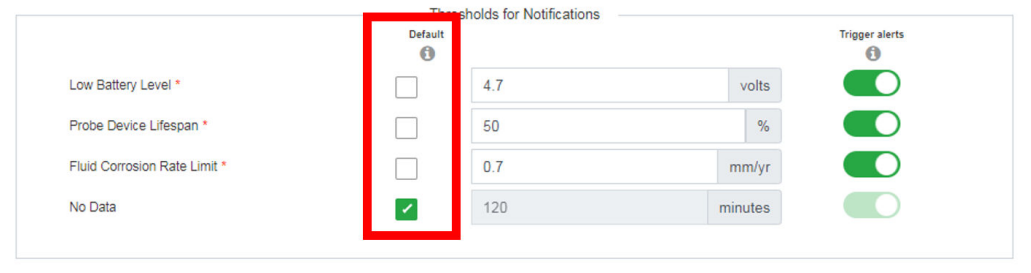

The user can select to trigger alerts based on the specific threshold values by clicking on the right sliding bars.

## J.3.6 Device notes

Each tag has a free-text field on the lower right side of the Add a Device Screen where the user can add any important note related to the specific Tag. Suggested information that can be added in this field are, for example, the probe installation position (6 or 12 o'clock), the monitoring position (top of line, middle of line, bottom of line), process connection type (flanged, threaded or flareweld, etc.)

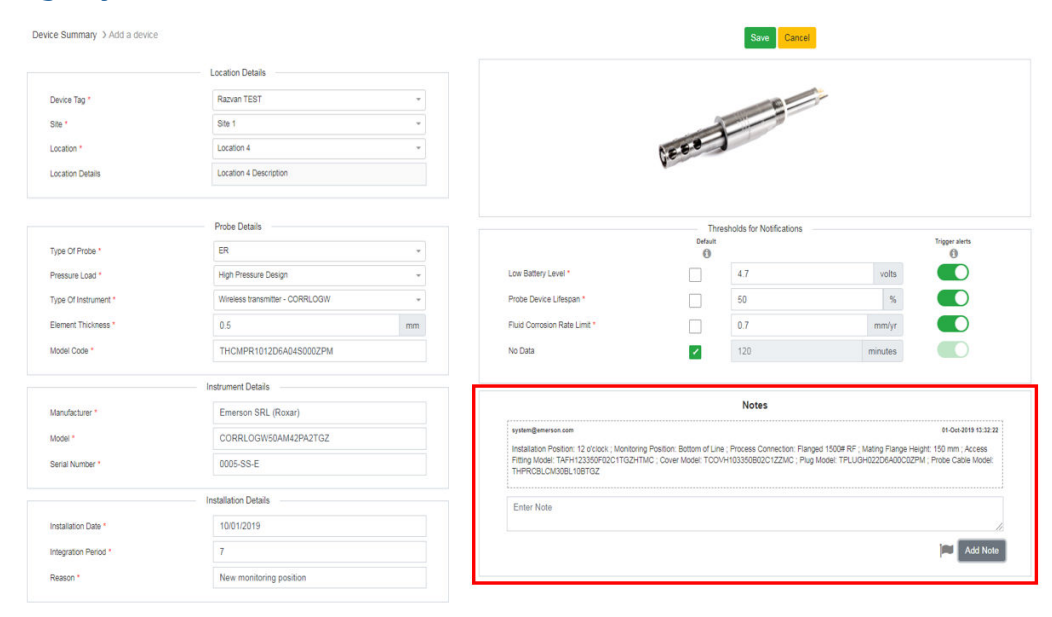

#### **Figure J-9: Add a Device Screen - Notes**

# **J.4 Dashboard user interaction**

The Plantweb Insight Inline Corrosion application is designed for continuous analysis and corrosion monitoring trends for installed wireless corrosion probes. The application delivers insight to instrument health and provide alerts on pre-set thresholds for high corrosivity, probe life-span, low battery level and more. An intuitive heatmap is displayed with intelligence on corrosivity of fluid levels based on the NACE standard. (Ref. NACE SP0775-2013).

### J.4.1 KPIs

The Inline Corrosion application dashboard features a 3 key performance indicators (KPI) section for easy visualization of the user's asset health. The 3- KPI section gives the user an insight of:

- **Corrosivity of Fluids**: The left icon on the dashboard classifies the devices that are sensing different levels of corrosivity.
- **Device Status**: The middle icon on the dashboard provides information related to device health. The devices that are not functioning will be shown in this icon.
- **Alert**: The right icon on the dashboard shows the number of alerts on-going.

### J.4.2 Heat map interaction

In the right-upper side of the heat map, the user can select to show data of three different time periods: *1 Week*, *1 Month* or *3 Months*.

#### **Figure J-10: Inline Corrosion Dashboard**

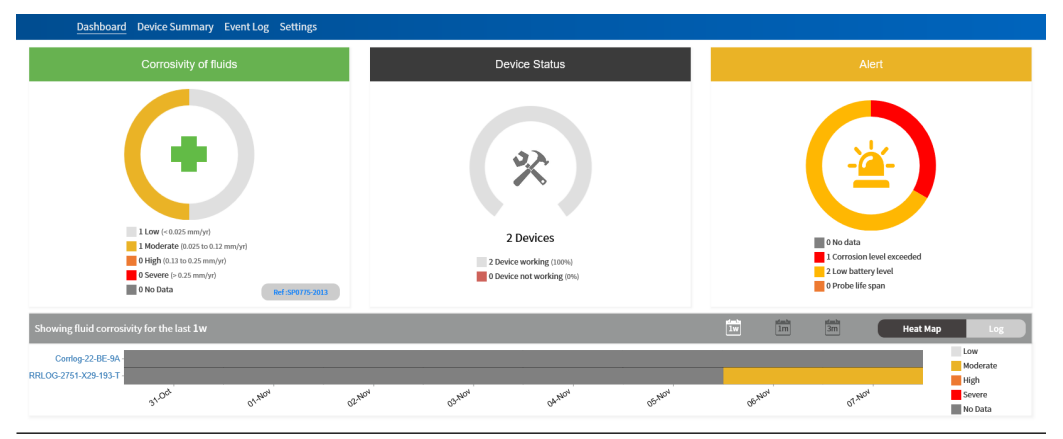

The corrosivity levels shown in the heat map are classified based on the international standard NACE SP0775-2013.

<span id="page-94-0"></span>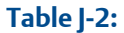

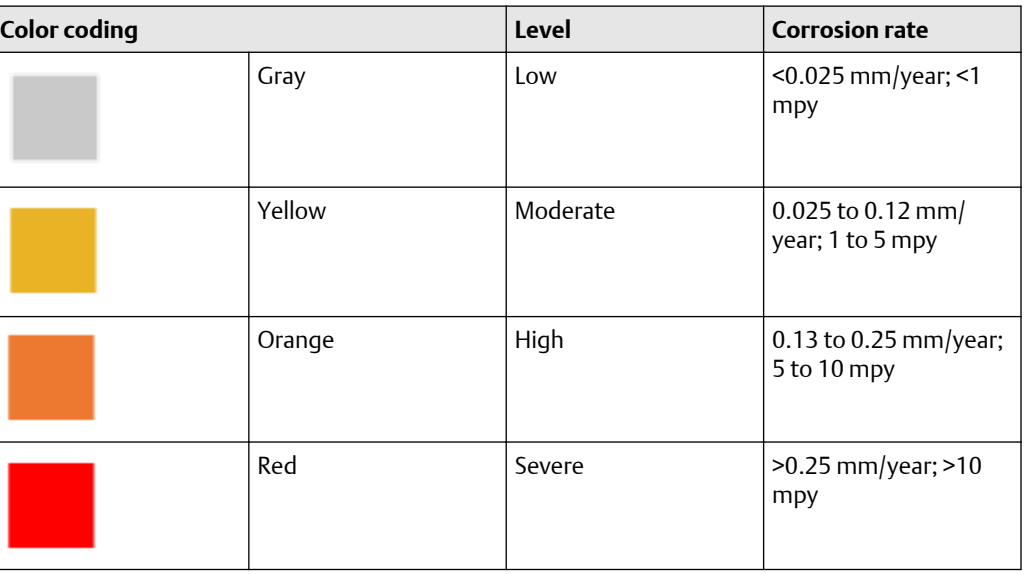

# J.4.3 Alert log

In the dashboard, the user can see the last five recent alerts by clicking on the *Log* button on top of the heat map.

#### **Figure J-11: Alert Log**

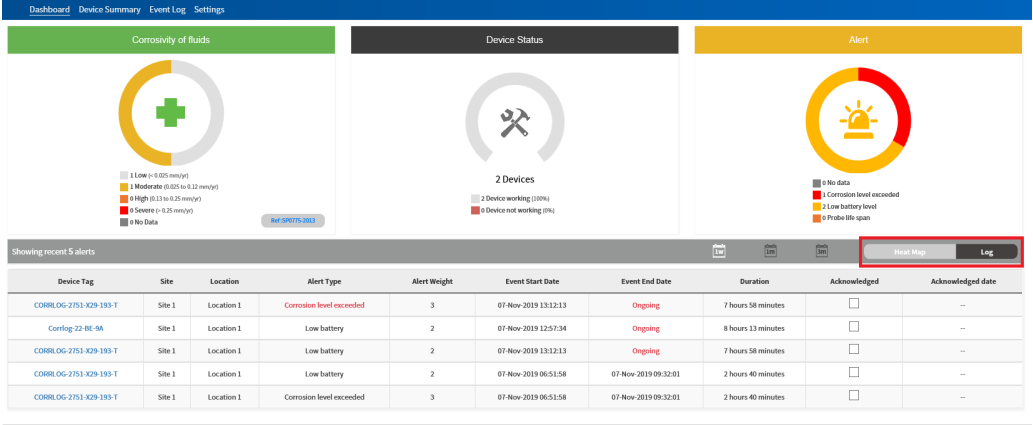

# **J.5 Device summary user interaction**

In the Device Summary tab, the user has access to all the corrosion monitoring devices being monitored by the application.

#### **Figure J-12: Device Summary Tab**

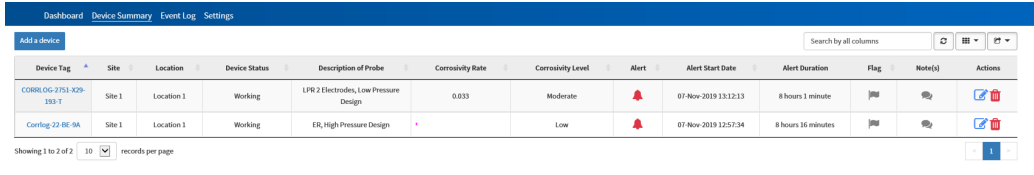

The *Device Summary* tab brings the following information of each tag:

- **Device tag**: The Device tag refer to the unique identification number configured in the device WirelessHART settings during the instrument commissioning. It is the *long tag* of each instrument that is communicated to the Gateway. The user shall select for each device being add into the application the correct Device tag from a drop-down list containing all tags received from the Gateway.
- **Site**: Select the applicable site from a drop-down list containing all the Sites previously added in the Global Settings (see [Adding sites\)](#page-87-0).
- **Location**: The Location is within the respected Site where the tag is installed. The user can select the Location from a drop-down menu containing all the Locations of the selected Site, previously added in the Global Settings (see [Adding locations](#page-88-0)).
- **Device Status**: Indicate the status of the tag instrument (working or not-working).
- **Description of Probe**: Indicates the type of corrosion probe being used within the tag.
- **Corrosivity**: The last value measured by the tag.
- **Corrosivity Level**: Indicates in what level of corrosivity which the tag is being classified.  $(see Table  $|-2$ ).$
- **Alert**: Indicates if the tag has one or more on-going alerts.
- **Alert Start Date**: Indicates what is the starting date of the last on-going Alert.
- **Alert Duration**: Indicates for how long the last on-going Alert is active.
- **Flag**: The tag can be flagged in the event of highlighting the importance of an event for that specific tag.
- **Notes**: The icon shows if the tag has a note. (see [Device notes](#page-92-0)).
- **Actions**: In this column the user can open the *Device Detail Screen* by clicking on the *Edit* button or to Delete the Device by clicking on the *Delete* button. (see [Device details](#page-96-0) and [Delete device](#page-96-0)).

### J.5.1 Export device summary

The user can export the entire device summary in .xlsx or CSV file by clicking on the Export button on top of the device table.

#### <span id="page-96-0"></span>**Figure J-13: Device Summary Export Button**

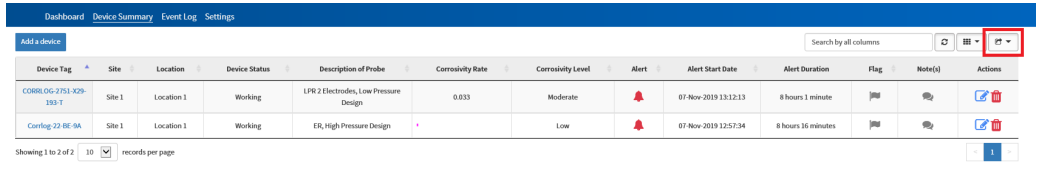

### J.5.2 Device details

The user can view all the details of a corrosion monitoring device by clicking on the tag number.

The *Device Screen* will be open, and the user can see the summary of the device and the setup information.

#### **Figure J-14: Device Screen**

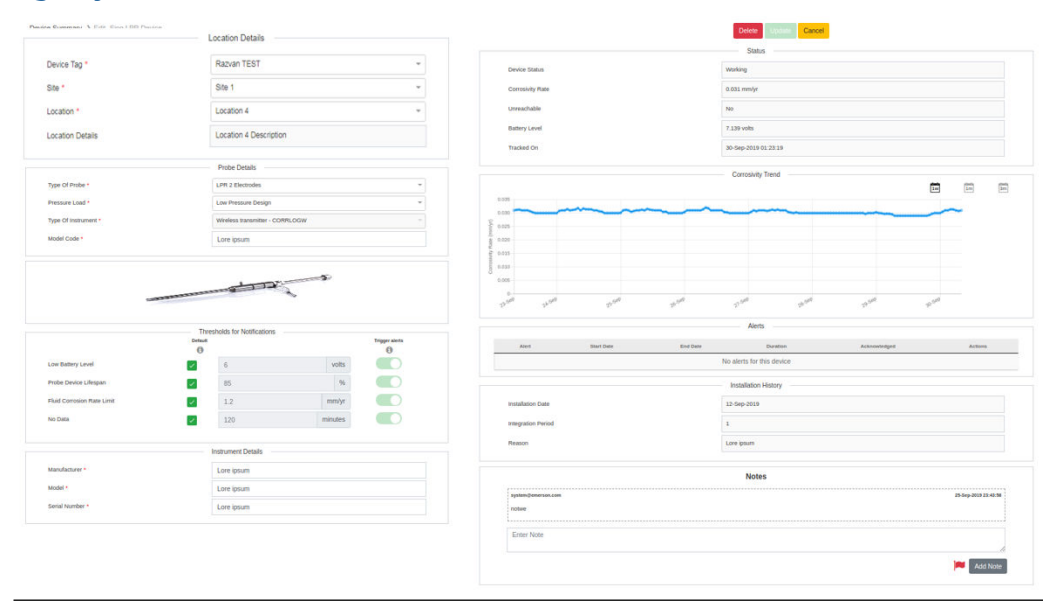

The user can edit the device parameters from the same screen when a probe is replaced, in order to keep traceability of any changes for that specific tag.

When a change has been made, select the date and insert reason for the change before clicking the Update button.

### J.5.3 Delete device

The admin user can delete a corrosion monitoring device if required by clicking in the Delete button on the right side of the device table or by clicking the Delete button on top of the device screen.

#### **Note**

When a device is deleted, the configuration and history of the tag is lost.

# **J.6 Event log user interaction**

The *Event Log* table shows the alert history of all the corrosion monitoring devices within the application. In this screen the user has access to up to 1 year of alerts history, that can be filtered by different time periods: *Last 8 Hours*, *Last 24 Hours*, *Last 1 Week*, *Last 1 Month* or *Last 1 Year*.

#### **Figure J-15: Event Log**

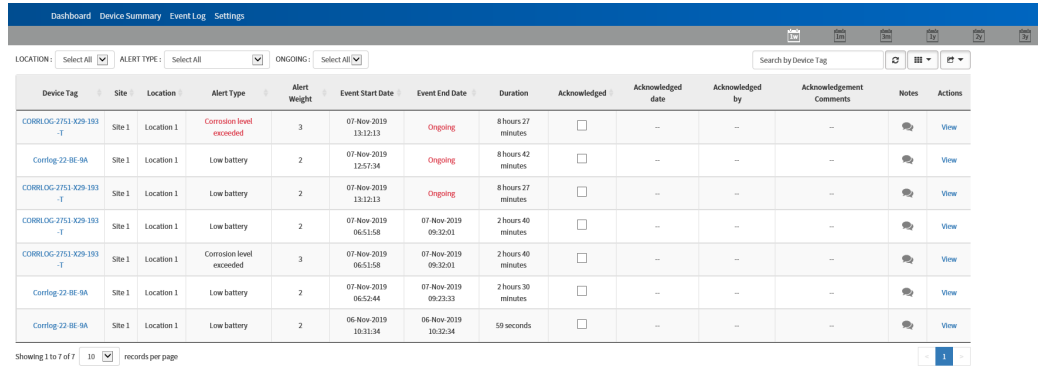

Each event will be logged with an *Alert Type*, *Event Start Date*, *Event End Date* and *Duration* of the vvent.

### J.6.1 Alerts type

The inline corrosion application provide five types of alerts, these are sorted based on priority. (The top alert has highest priority):

- **No Data**: This alert is triggered when a device is not sending data for a period longer than set Thresholds (see [Default thresholds\)](#page-86-0).
- **Corrosivity level exceeded**: This alert is triggered when a device is measuring Corrosion rates above the limit setup in the Thresholds (see [Default thresholds\)](#page-86-0).
- **Low Battery**: This alert is triggered when a device's battery show voltage below the limit setup in the Thresholds (see [Default thresholds](#page-86-0)).
- **Probe Lifespan**: This alert is applicable only for ER probes. The alert is triggered when the probe lifespan is below the limit setup in the Thresholds (see [Default thresholds](#page-86-0)).
- **No Alert**: A device that does not have any alerts triggered will show up in this category. If all probes have a triggered alert, this field will be hidden.

### J.6.2 Acknowledge function

An alert that is triggered in the event log indicates that a possible action is required from the user or personnel responsible for the corrosion monitoring devices, and for actions tracking purposes the application allows the user to acknowledge the alert.

The user may click in the Acknowledge check-box at the Event log table when an action is starting for fixing the alert. When clicking the check-box, the Acknowledge details screen will appear, where the user can see details about the alert and allows the user to input valuable information about the actions being taken.

#### **Figure J-16: Acknowledge Details Screen**

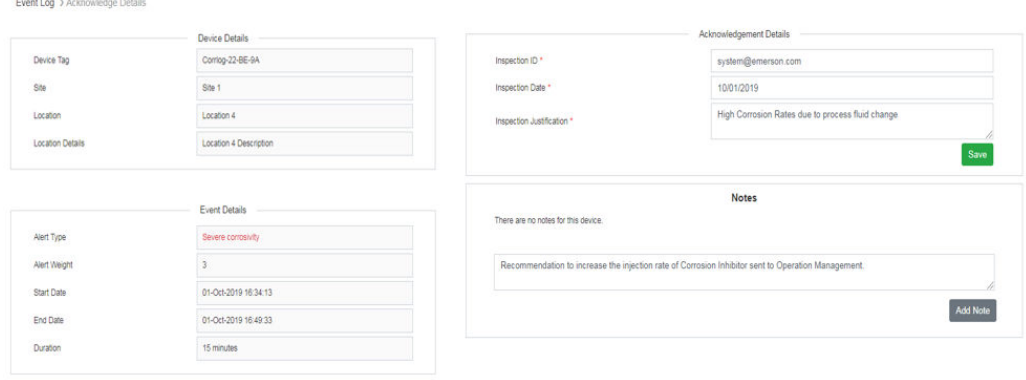

The user can still acknowledge an alert that ended in order to include details about the actions taken to fix the alert.

#### **Global Headquarters**

Emerson Automation Solutions 6021 Innovation Blvd. Shakopee, MN 55379, USA  $\bigcirc$  +1 800 999 9307 or +1 952 906 8888  $\bigoplus$  +1 952 204 8889 RFQ.RMD-RCC@Emerson.com

#### **Latin America Regional Office**

Emerson Automation Solutions 1300 Concord Terrace, Suite 400 Sunrise, FL 33323, USA  $\bigodot$  +1 954 846 5030  $\bigodot$  +1 954 846 5121 RFQ.RMD-RCC@Emerson.com

#### **Asia Pacific Regional Office**

Emerson Automation Solutions 1 Pandan Crescent Singapore 128461  $\bigoplus$  +65 6777 8211  $\bigoplus$  +65 6777 0947 **C** Enquiries@AP.Emerson.com

#### **North America Regional Office**

Emerson Automation Solutions 8200 Market Blvd. Chanhassen, MN 55317, USA  $\bigcirc$  +1 800 999 9307 or +1 952 906 8888  $\bigoplus$  +1 952 204 8889 **RMT-NA.RCCRFQ@Emerson.com** 

#### **Europe Regional Office**

Emerson Automation Solutions Europe GmbH Neuhofstrasse 19a P.O. Box 1046 CH 6340 Baar Switzerland  $\bigoplus$  +41 (0) 41 768 6111  $\bigoplus$  +41 (0) 41 768 6300 RFQ.RMD-RCC@Emerson.com

#### **Middle East and Africa Regional Office**

Emerson Automation Solutions Emerson FZE P.O. Box 17033 Jebel Ali Free Zone - South 2 Dubai, United Arab Emirates  $\bigoplus$  +971 4 8118100  $\bigoplus$  +971 4 8865465 RFQ.RMTMEA@Emerson.com

[in] [Linkedin.com/company/Emerson-Automation-Solutions](https://Linkedin.com/company/Emerson-Automation-Solutions)

**Twitter.com/Rosemount\_News** 

 [Facebook.com/Rosemount](https://www.facebook.com/Rosemount/)

**Youtube.com/user/RosemountMeasurement** 

©2020 Emerson. All rights reserved.

Emerson Terms and Conditions of Sale are available upon request. The Emerson logo is a trademark and service mark of Emerson Electric Co. Rosemount is a mark of one of the Emerson family of companies. All other marks are the property of their respective owners.

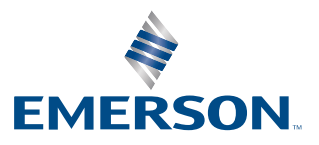